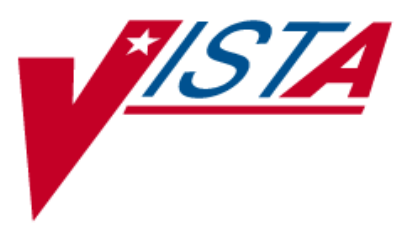

# **NATIONAL DRUG FILE (NDF)**

# **USER MANUAL**

Version 4.0 October 1998

(Revised September 2003)

## Revision History

The table below lists changes made since the initial release of this manual. Each time this manual is updated, the Title Page lists the new revised date and this page describes the changes. Either update the existing manual with the Change Pages document, or replace it with the updated manual.

**Note:** The Change Pages document may include unedited pages needed for two-sided copying. Only edited pages display the patch number and revision date in the page footer.

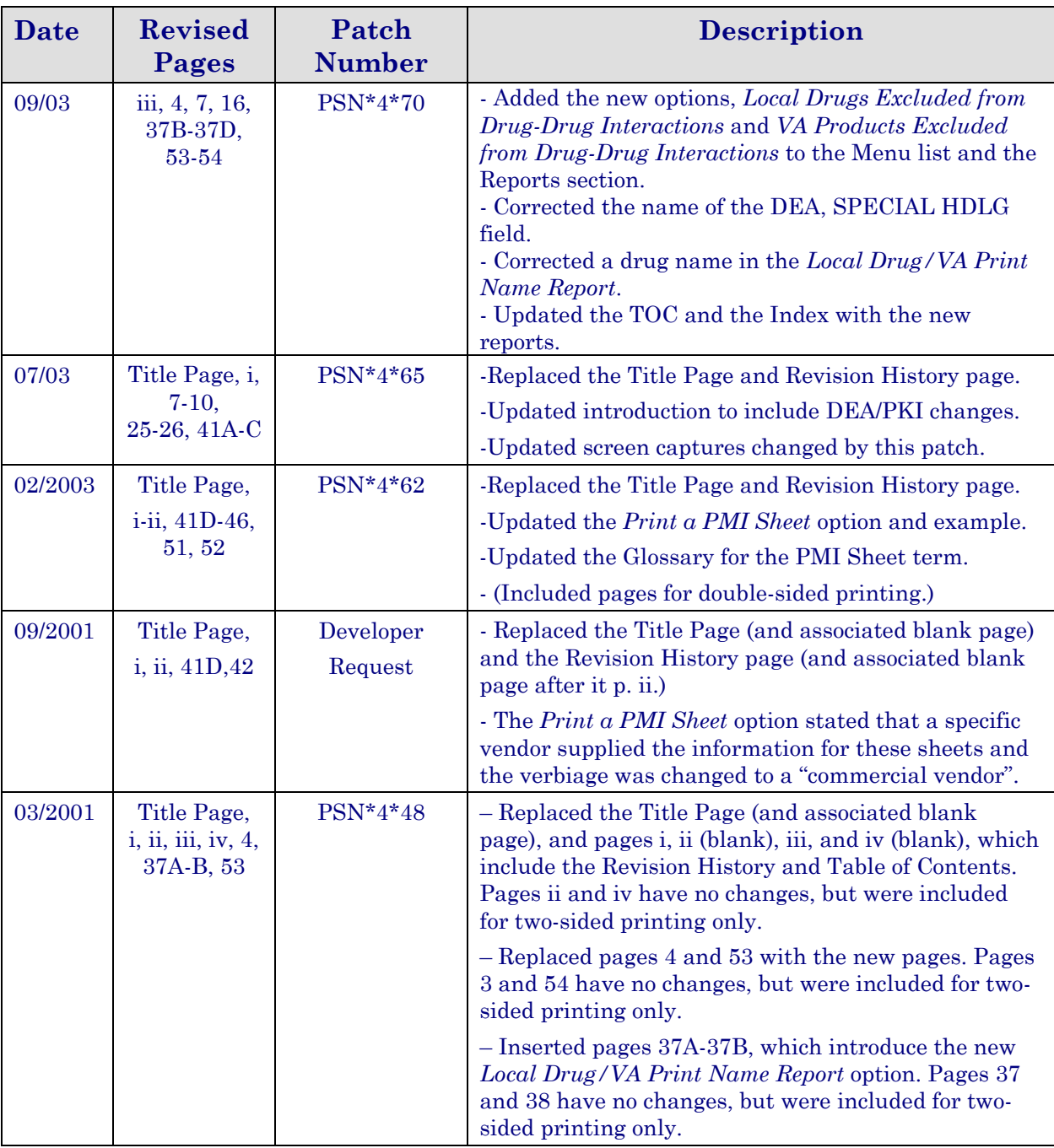

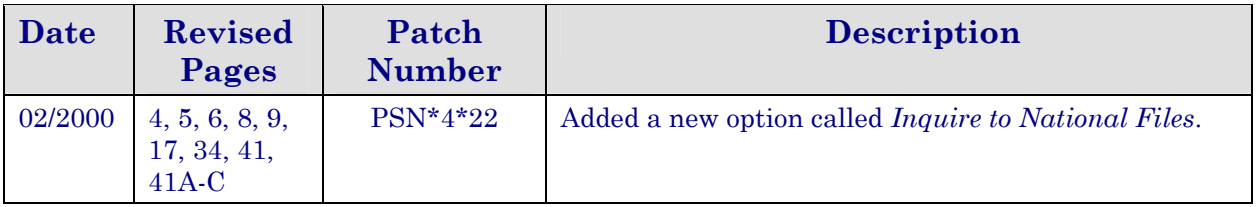

# **Table of Contents**

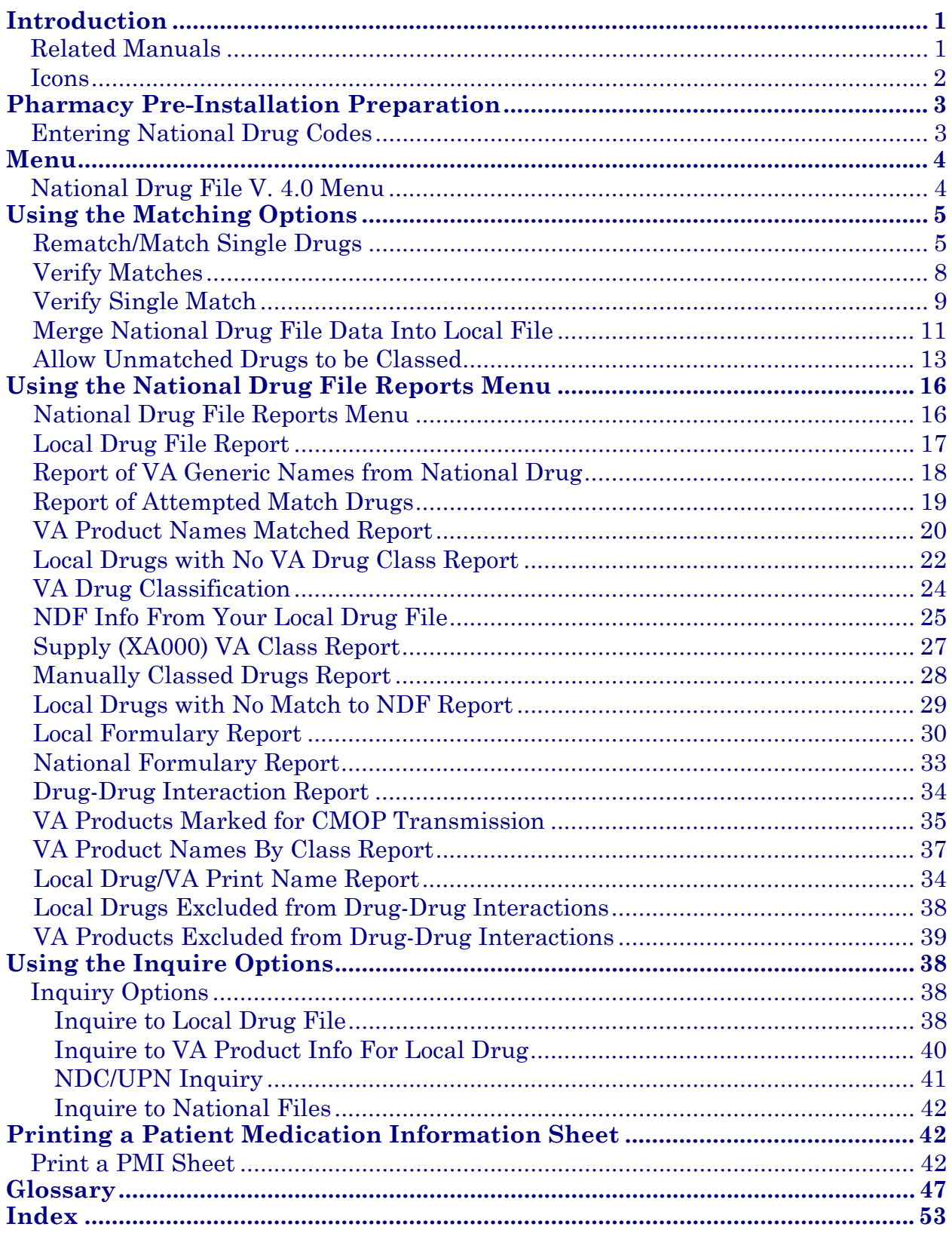

(This page intentionally left blank for two-sided copying.)

## **Introduction**

The National Drug File (NDF) V. 4.0 software module provides standardization of the local drug files in all Department of Veterans Affairs Medical Centers (VAMCs). Standardization includes the adoption of new drug nomenclature and drug classification, and links the local drug file entries to data in the National Drug files.

For drugs approved by the Food and Drug Administration (FDA), VAMCs have access to information concerning dosage form, strength and unit; package size and type; manufacturer's trade name; and National Drug Code (NDC). The NDF software lays the foundation for sharing prescription information among VAMCs.

With this version of NDF, a new design of the NATIONAL DRUG file (#50.6) will lay the foundation for timely data releases by Pharmacy Benefits Management (PBM) personnel to field facilities using the NDF Management System. As new drug products are released, this information can be quickly sent to facilities. Pharmacy end users will be able to match (classify) a greater percentage of their local drug files for new products. Update/delivery of data will be controlled by PBM personnel. Frequent updating of NDF will be possible with minimal time for installation and downtime.

In addition to the redesign of NATIONAL DRUG file (#50.6), Version 4.0 will provide the following enhancements:

- Addition of new fields to NDF, such as National Formulary and restriction indicators.
- Lay foundation for interfaces to other Commercial Off The Shelf (COTS) software to update NDF fields for new/revised drug information.
- Update current NDF with new/revised product information.
- Creation of an Application Programmer's Interface (API) to accommodate all existing VISTA software Database Integration Agreements (DBIAs) with NDF.
- A clean-up of associated files, such as DRUG MANUFACTURER (#55.95), DRUG UNITS (#50.607), etc.
- Incorporation of approved enhancement requests by Pharmacy/Information Resources Management (IRM) end users.

## **Related Manuals**

*National Drug File V. 4.0 Release Notes National Drug File V. 4.0 Installation Guide National Drug File V. 4.0 Technical Manual/Security Guide* 

## **Icons**

Icons used to highlight key points in this manual are defined as follows:

For  $\bullet$  - Indicates the user should take note of the information.

## **Pharmacy Pre-Installation Preparation**

## **Entering National Drug Codes**

The National Drug File (NDF) software uses National Drug Codes (NDCs) in an initial automatic process of matching a drug in the local DRUG file (#50) with a drug in the National Drug files. It is important to make sure that as many drugs as possible have been assigned their correct NDCs.

The more complete and accurate the NDC fields in the local DRUG file (#50), the more effective the automatic matching process.

It is important that you enter all National Drug Codes (NDCs) in the local DRUG file (#50) using Pharmacy Data Management's (PDM) option *Drug Enter/Edit* [PSS DRUG ENTER/EDIT] before the IRM staff installs this version of the software. The correct NDC format is

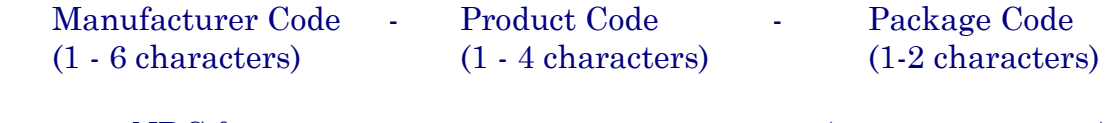

The correct NDC format: 4-4-2, 5-3-2, 5-4-1, or 5-4-2 (e.g., 0023-2323-01)

Please note that the software *will not* insert the dashes in the NDC for you; therefore, you must include the dashes when you enter the information.

## **Menu**

## **National Drug File V. 4.0 Menu**

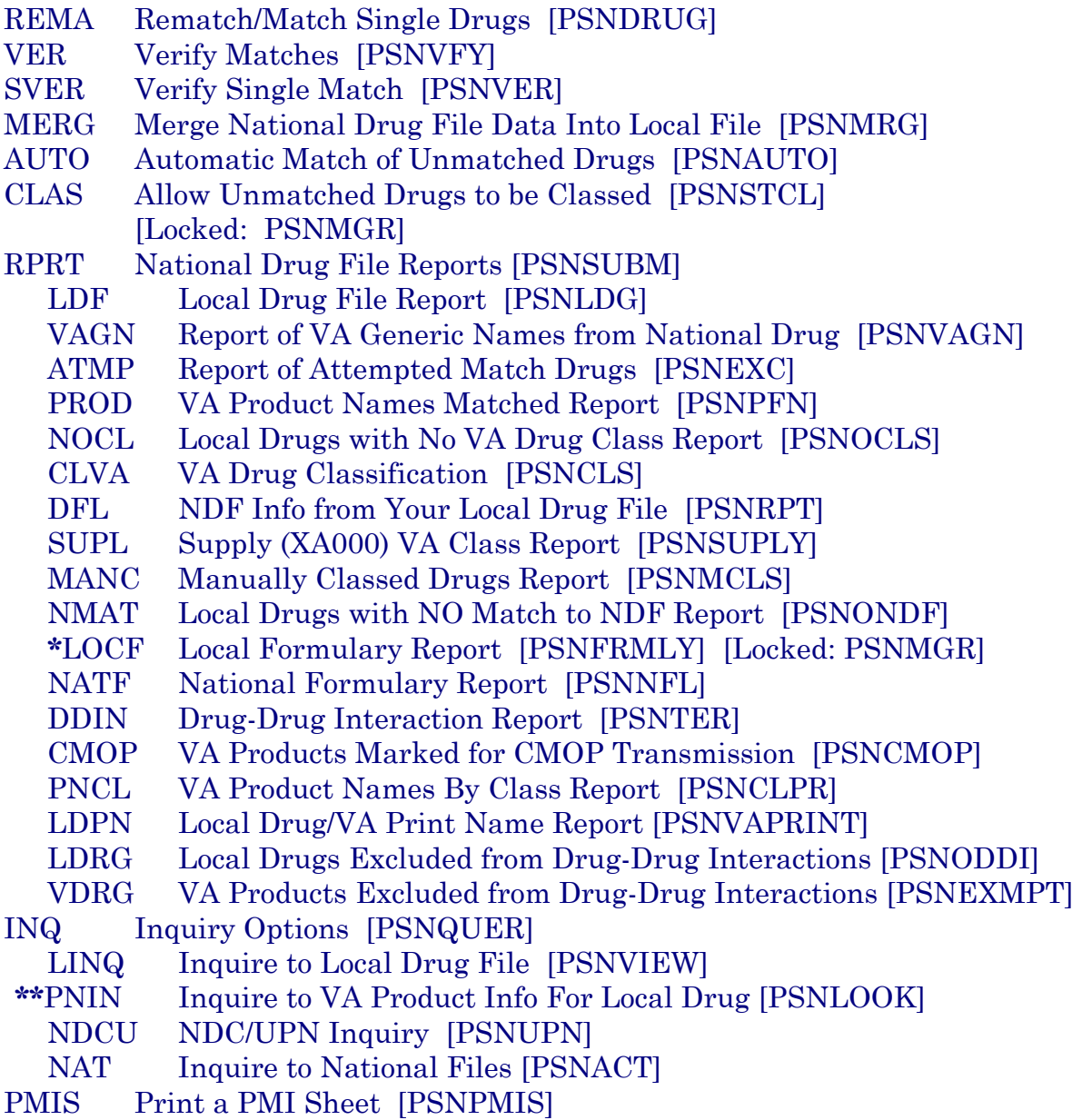

**\*** Formerly *Formulary Report* 

**\*\*** Formerly *Lookup National Drug Info in Local File.* 

#### **Rematch/Match Single Drugs [PSNDRUG] Synonym: REMA**

This option allows you to rematch entries that are incorrectly matched or could not be matched automatically. *Report of Attempted Match Drugs* will list those items that the software attempted to match but could not; it should be printed before this option is executed. This option may be used until all entries in the local DRUG file (#50) that can be matched have been matched. It should be used to match any new drug added to the local DRUG file (#50). This option screens for inactive date and searches the DEA, SPECIAL HDLG field (# 3) to determine if one of the following values exists in the field:

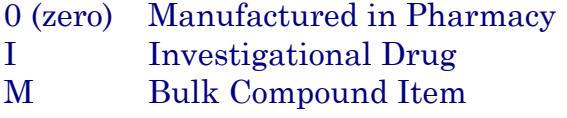

You must verify all matches made with this option. Failure to verify a drug that has been matched will prevent that drug from being merged when the *Merge National Drug File into Local File* option is executed.

#### **Example 1: Rematch Manually Classed Drugs**

Select National Drug File Menu Option: **REMA** Rematch / Match Single Drugs Enter name of drug from your local drug file and a match with the National Drug File will be attempted. Press return at the "Select DRUG GENERIC NAME: " prompt to exit. Select DRUG GENERIC NAME: **VAPONEPHRINE** EPINEPHRINE RACEMIC 2.25% SOL. N/F Match local drug EPINEPHRINE RACEMIC 2.25% SOL. N/F with ORDER UNIT: DISPENSE UNITS/ORDER UNITS: 1 DISPENSE UNIT: No NDC to match... I will attempt to match the NDCs from your SYNONYMS. Match made with EPINEPHRINE RACEMIC 2.25% SOL.  $N/F$  Now select VA Product Name 1 EPINEPHRINE (EPI-PEN JR) 0.15MG/0.3ML INJECTOR INJ,SOLN AU100 E0198 2 EPINEPHRINE (EPI-PEN) 0.3MG/0.3ML INJECTOR INJ,SOLN AU100 E0197 3 EPINEPHRINE 0.15MG/0.3ML INJ INJ,SOLN AU100 E0099 4 EPINEPHRINE 0.16MG/SPRAY SUSP,INHL,ORAL INHL,ORAL RE102 5 EPINEPHRINE 0.1MG/ML INJ INJ,SOLN AU100 E0100 6 EPINEPHRINE 0.2MG/SPRAY INHL,ORAL AEROSOL,ORAL RE102 7 EPINEPHRINE 0.3MG/ML INJ INJ,SOLN AU100 E0101

*...................................................... examples continue on the next page....................................................* 

#### **Example 1: Rematch Manually Classed Drugs (cont.)**

Select National Drug File Menu Option: **<RET>**

8 EPINEPHRINE 0.5MG/ML INJ INJ, SOLN AU100<br>9 EPINEPHRINE 1MG/ML INJ INJ, SOLN AU100 NJ,SOLN AU100 E0015<br>TRINGE,1ML INJ,SOLN AU100 E0205 10 EPINEPHRINE 1MG/ML INJ, SYRINGE, 1ML Enter your choice or press return to continue: **1** Is this a match < Reply Y, N or press return to continue > : **Y** CHOOSE FROM: 1 1 SYRINGE 2 0.3 ML INJECTOR,AUTOMATIC 3 6 X 0.3 ML INJECTOR, AUTOMATIC<br>4 OTHER OTHER 4 OTHER OTHER Enter Package Size & Type Combination: **2** Local drug EPINEPHRINE RACEMIC 2.25% SOL. matches EPINEPHRINE (EPI-PEN JR) 0.15MG/0.3ML INJECTOR PACKAGE SIZE: 0.3 ML PACKAGE TYPE: INJECTOR,AUTOMATIC < Enter "Y" for yes > < Enter "N" for no > < Press return for next drug or "^" to quit> OK? : **Y** Select DRUG GENERIC NAME: **<RET>** Remember, these matches must be verified using the options "Verify Matches" or "Verify Single Match" and then merged using the option "Merge National Drug File Data Into Local File".

#### **Example 2: Rematching Drugs Matched, Verified, and Merged to NDF**

Select National Drug File Menu Option: **REMA** Rematch / Match Single Drugs Enter name of drug from your local drug file and a match with the National Drug File will be attempted. Press return at the "Select DRUG GENERIC NAME: " prompt to exit. Select DRUG GENERIC NAME: **TIMOLOL** 0.5% OPHT SOLN 5ML OP101 This drug has already been matched and classified with the National Drug File. Do you wish to match/rematch it? N// **Y** Match local drug TIMOLOL 0.5% OPHT SOLN 5ML ORDER UNIT: BT DISPENSE UNITS/ORDER UNITS: 1 DISPENSE UNIT: BT(5ML) I will try to match NDC: 0006-3367-03 to NDF. Local drug TIMOLOL 0.5% OPHT SOLN 5ML matches TIMOLOL MALEATE 0.5% SOLN,OPH PACKAGE SIZE: 5 ML PACKAGE TYPE: BOTTLE Is this a match ? Enter Yes or No: YES// **<RET>** Select DRUG GENERIC NAME: **<RET>** Remember, these matches must be verified using the options "Verify Matches" or "Verify Single Match" and then be merged using the option "Merge National Drug File Data Into Local File".

*...................................................... examples continue on the next page....................................................* 

#### **Example 3: Rematch—Selecting Inactive Drug**

Select National Drug File Menu Option: **REM** Rematch / Match Single Drugs Enter name of drug from your local drug file and a match with the National Drug File will be attempted. Press return at the "Select DRUG GENERIC NAME: " prompt to exit. Select DRUG GENERIC NAME: **MORPHINE SO4** 200MG TAB,SA CN101 08-21-03 OUTPATIENT REQUIRES "WET" SIGNATURE This drug has an Inactivation date in the future. Do you want to continue? **Y** (Yes) This drug has been manually classed but not matched (merged with NDF). Do you wish to match/rematch it? N// **Y** Deleting Possible Dosages... Match local drug MORPHINE SO4 200MG TAB,SA ORDER UNIT: BT DISPENSE UNITS/ORDER UNITS: 100 DISPENSE UNIT: TAB I will try to match NDC: 00034-513-10 to NDF. Local drug MORPHINE SO4 200MG TAB,SA matches MORPHINE SO4 200MG TAB,SA PACKAGE SIZE: 100 PACKAGE TYPE: BOTTLE Is this a match ? Enter Yes or No: YES// <**ENTER**> The CS Federal Schedule associated with this drug in the VA Product file represents a DEA, Special Handling code of 2A Enter RETURN to continue...

A warning message displays if a discrepancy is found between entries in the CS FEDERAL SCHEDULE field and the DEA, SPECIAL HDLG field when using the *Rematch / Match Single Drugs* [PSNDRUG] option. The following warning displays: "The CS Federal Schedule associated with this drug in the VA Product file represents a DEA, Special Handling code of XX," where XX is the DEA, SPECIAL HDLG code mapped to the corresponding CS FEDERAL SCHEDULE code as shown here:

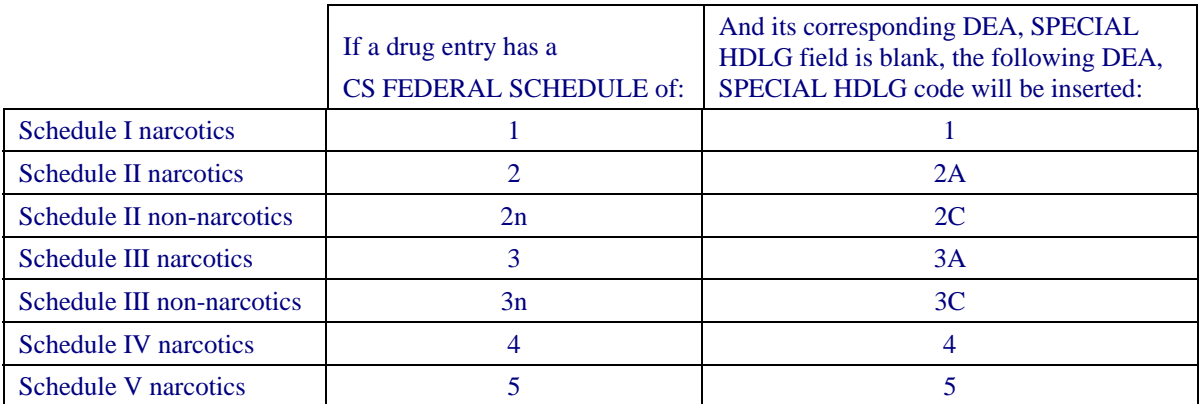

## **Verify Matches [PSNVFY] Synonym: VER**

With this option you can loop through the list of matched but unverified drugs and verify each one. It is not necessary to verify all matches at once. You can press the Return key to skip any entries you do not want to verify. It will also allow you to rematch a drug if you do not like the match. This option can be used any time after drugs from the local DRUG file (#50) have been matched with drugs in the National Drug files using the options *Rematch/Match Single Drugs*, or *Automatic Match of Unmatched Drugs*.

All matched drugs must be verified. Unverified matches are stored in the NATIONAL DRUG TRANSLATION file (#50.612), and will not merge until they are verified. To ensure accuracy one individual should match the drugs and another verify the matches.

Print VA Product Names Matched report to have a list of unverified matched drugs in the same order they will appear on the screen for verification.

## **Example: Verify Match**

Select National Drug File Menu Option: **VER** Verify Matches LOCAL DRUG NAME: **MORPHINE SO4** 200MG TAB,SA ORDER UNIT: BT DISPENSE UNITS/ORDER UNITS: 100 DISPENSE UNIT: TAB VA PRODUCT NAME: MORPHINE SO4 200MG TAB,SA VA PRINT NAME: MORPHINE SO4 200MG SA TAB CMOP ID: M0532 VA DISPENSE UNIT: TAB  $MARKABLE$  FOR CMOP: NOT **MARKED**  PACKAGE SIZE: 100 PACKAGE TYPE: BOTTLE VA CLASS: CN101 OPIOID ANALGESICS CS FEDERAL SCHEDULE: 2 INGREDIENTS: NATIONAL FORMULARY INDICATOR: YES NATIONAL FORMULARY RESTRICTION: < Enter "Y" for yes, "N" for no > < Press RETURN to Pass to Next Drug > Is this a match ?

#### **Verify Single Match [PSNVER] Synonym: SVER**

This option allows you to verify a single, selected match rather than looping through all matched, unverified drugs. You will be prompted for the drug name from the local DRUG file (#50).

All matched drugs must be verified. Unverified matches are stored in the NATIONAL DRUG TRANSLATION file (#50.612) and will not merge until they are verified. To ensure accuracy one individual should match the drugs and another verify the matches.

#### **Example 1: Verify Single Match**

Select National Drug File Menu Option: **SVER** Verify Single Match Enter name of drug from your local drug file and if the drug has been matched, you will be asked to verify the match. Press return at the "Select DRUG GENERIC NAME: " prompt to exit. Select DRUG GENERIC NAME: **MORPHINE SO4** 200MG TAB, SA CN101 OUTP ATIENT REQUIRES "WET" SIGNATURE LOCAL DRUG NAME: MORPHINE SO4 200MG TAB,SA ORDER UNIT: BT DISPENSE UNITS/ORDER UNITS: 100 DISPENSE UNIT: TAB VA PRODUCT NAME: MORPHINE SO4 200MG TAB,SA VA PRINT NAME: MORPHINE SO4 200MG SA TAB CMOP ID: M0532<br>
VA DISPENSE UNIT: TAB CMOP MARKABLE FOR CMOP: NOT VA DISPENSE UNIT: TAB MARKED PACKAGE SIZE: 100 PACKAGE TYPE: BOTTLE VA CLASS: CN101 OPIOID ANALGESICS CS FEDERAL SCHEDULE: 2 INGREDIENTS: NATIONAL FORMULARY INDICATOR: YES NATIONAL FORMULARY RESTRICTION: < Enter "Y" for yes, "N" for no > < Press RETURN to Pass to Next Drug > Is this a match ?

*...................................................... examples continue on the next page....................................................* 

#### **Example 2: Verify Single Match, Drug Not Matched**

Select DRUG GENERIC NAME: **BLEOMYCIN 15 UNIT INJ** This entry has not been matched to verify. Select DRUG GENERIC NAME: **<RET>**

#### **Example 3: Verify Single Match, Drug Already Verified**

Select DRUG GENERIC NAME: FLUOROURACIL 500MG/10ML INJ AN300 CHEMOTHERAPY This entry has already been verified. Select DRUG GENERIC NAME: **<RET>**

**NOTE ON CS FEDERAL SCHEDULE:** Patches PSN\*4\*64 and 66 assign a CS Federal Schedule to controlled substances and identify controlled substances as narcotic or nonnarcotic by populating the CS FEDERAL SCHEDULE field (#19) of the VA PRODUCT FILE (#50.68). Patch PSN\*4\*65 changes the *Merge National Drug File Data Into Local File* [PSNMRG] option so that the software checks each entry to see if the CS FEDERAL SCHEDULE field contains data. If an entry has a value for the CS FEDERAL SCHEDULE but its corresponding DEA, SPECIAL HDLG field (#3) of the DRUG file (#50) is blank, the DEA, SPECIAL HDLG field will be populated with the corresponding value using the following table:

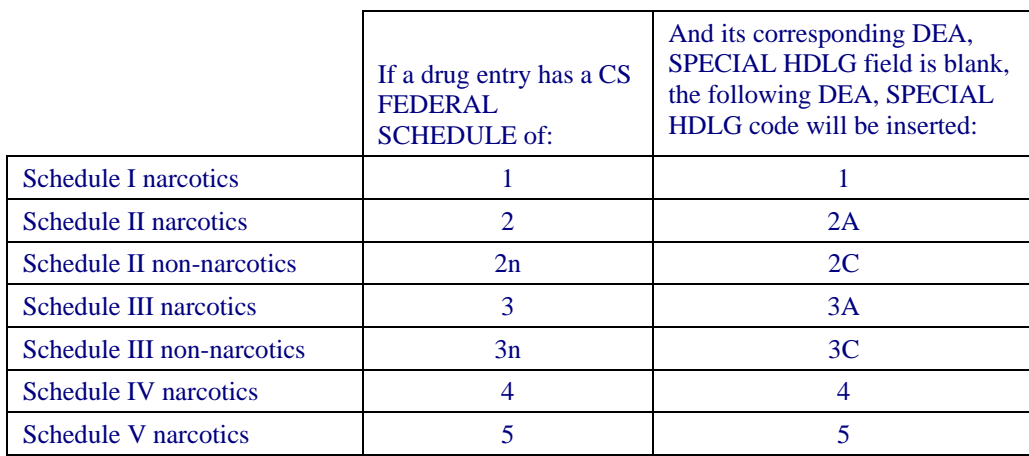

Patch PSN\*4\*65 ensures that the newly populated CS FEDERAL SCHEDULE field is included as part of the National Drug File details in the *Inquire to National Files* [PSNACT], *NDF Info From Your Local Drug File* [PSNRPT], *Verify Matches* [PSNVFY] and *Verify Single Match* [PSNVER] options.

#### **Merge National Drug File Data Into Local File [PSNMRG] Synonym: MERG**

Before proceeding you should contact the IRM site Manager to back up the local DRUG file (#50) and the NATIONAL DRUG TRANSLATION file (#50.612). Backup should be done each time prior to executing this option.

This option merges the matched/verified data from the NATIONAL DRUG TRANSLATION file (#50.612) into the local DRUG file (#50). As the merge is taking place, the software will print a report listing any drugs in the NATIONAL DRUG TRANSLATION file (#50.612) that were not merged (referred to as errors to the merge). Errors are defined as the entries in the NATIONAL DRUG TRANSLATION file (#50.612) that do not have corresponding matches in the local DRUG file (#50). If no errors exist, the report will say "No Errors Found."

With patch PSN\*4\*65, when using this option to merge data from the VA Product file into the local drug file the software will check to see if the You may execute this option at the conclusion of the entire matching/verifying process or after a section of the local DRUG file (#50) has been matched/verified. It is not important that the entire matching or verifying process be complete since only the matched and verified drugs in the NATIONAL DRUG TRANSLATION file (#50.612) will be merged. There must be at least one matched and verified drug in the NATIONAL DRUG TRANSLATION file (#50.612) for the merge to be completed successfully.

You can determine the time that the report will print. To delay the execution of this option, enter the letter Q at the "Select Printer" prompt and you will be prompted to queue the report to the printer.

Merging the NDF fields into the local DRUG file (#50) will not change the contents of the local GENERIC NAME field (# .01). You may wish to edit this field to make the local name match the NDF name.

## **Example: Merge National Drug File Data Into Local File**

Select National Drug File Menu Option: **MERG** Merge National Drug File Data Into Local File This option will merge NDF fields into your local drug file. This will also produce an Error Report for entries in the translation file which are not in the local file if they should exist. These exceptions will not be merged.

You may queue this report if you wish.

Select Printer: *[Select Print Device]* Do you want your output QUEUED? NO// **<RET>** (NO)

## **Automatic Match of Unmatched Drugs [PSNAUTO] Synonym: AUTO**

This option allows automatic matching by NDC of newer FDA-released drugs in your local file which are manually classed, or have no VA Class assigned. This option proceeds through the local DRUG file (#50) and attempts to match each drug encountered with a drug in the National Drug files. When a match is made, the drug is added to the NATIONAL DRUG TRANSLATION file (#50.612) and must be verified and merged.

Before the automatic matching begins, the prompt below will be displayed on the screen.

AUTOMATIC MATCH by NDC Code process will begin. It will begin. It will attempt to match all items that are not presently MATCHED to the National Drug File. Are you sure you want to continue? N//

If you answer YES, the automatic matching process will begin and you will proceed as described below. If you answer NO, or press the Enter key, you will exit from the option.

It is extremely important that as many drugs in the local DRUG file (#50) as possible have correct NDCs assigned to them. If the NDC fields (NDC (#31), SYNONYM (#50.1)) in the local DRUG file (#50) are complete and accurate, the overall effectiveness of the automatic matching process will be greatly improved. If a drug's NDC in the local DRUG file (#50) matches a like NDC in the National Drug files, a match will be made. These matches must be verified and merged. The VA Class assigned by the matching process will override any class previously assigned. This option will screen an inactive past date.

## **Example: Automatic Match of Unmatched Drugs**

Select National Drug File Menu Option: **AUTO** Automatic Match of Unmatched Drugs This option will attempt to automatically match by NDC code, drugs which have not been matched to the National Drug File. These matches must be verified and merged. AUTOMATIC MATCH by NDC Code process will begin. It will attempt to match all items that are not presently MATCHED to the National Drug File. Are you sure you want to continue ? N// **Y**...................................... ................................................................................ ........................................ OK, I'm through. Please verify these matches.

### **Allow Unmatched Drugs to be Classed [PSNSTCL] Synonym: CLAS Locked: PSNMGR**

It will be helpful to print the Local Drugs With No VA Drug Class report before executing this option. This option is locked, so only users with the PSNMGR key have access. There will be some drugs in the local DRUG file (#50) that cannot be matched. Examples are investigational drugs, supply items, and drugs that are manufactured on site. You may use this option to enter the local DRUG file and assign VA classifications to these drugs.

This option should not be run until at least one merge using the menu option *Merge National Drug File Data Into Local File* has been executed.

There are two sub-options to this option. You will be prompted to answer the question, "Do you wish to automatically loop through all unmatched drugs?" If you answer NO, you may class one drug at a time by entering the local drug generic name or internal number. If you answer YES, the software will loop alphabetically through all drugs that do not have an inactive date and have not been matched, verified, and merged.

If the drug you select was previously classified, the present classification is displayed as a default. You can accept the default by pressing the Enter key, or you can enter a new classification.

## **Example: Allow Unmatched Drugs to be Classed (Single Drug)**

Select National Drug File Menu Option: **CLAS** Allow Unmatched Drugs To Be Classed This option allows a VA Drug Classification to be entered for a drug in your local drug file, however, if the drug has been classed through "the National Drug File merge procedure" you cannot change it! Do you wish to automatically loop through all unmatched drugs? <Reply Y,N or "^" to quit> : **N** Select DRUG GENERIC NAME: **CALAMINE LOTION**<br>1 CALAMINE LOTION (0Z) DE900 1 CALAMINE LOTION (OZ) DE900 2 CALAMINE LOTION, 4OZ BT DE900 USE FOR INPATIENT WARD STOCK CHOOSE 1-2: **1** Select VA DRUG CLASS CODE: DE900 // **<RET>** Select DRUG GENERIC NAME: **<RET>**

*...................................................... examples continue on the next page....................................................* 

#### **Example: Allow Unmatched Drugs to be Classed (Loop)**

Select National Drug File Menu Option: **CLAS** Allow Unmatched Drugs To Be Classed This option allows a VA Drug Classification to be entered for a drug in your local drug file, however, if the drug has been classed through "the National Drug File merge procedure" you cannot change it! Do you wish to automatically loop through all unmatched drugs?  $\langle \text{Reply Y,N or "^" to quit \rangle : Y$ ABSORBABLE GELATIN FILM (EACH) Select VA DRUG CLASS CODE: XA900 // **<RET>** ABSORBABLE GELATIN SPONGE ,SZ 100,6/BX Select VA DRUG CLASS CODE: XA900 // **<RET>** ABSORBABLE GELATIN SPONGE, SZ 12X7, 12/BX Select VA DRUG CLASS CODE: XA900 // **<RET>** ACCUTANE 20MG Select VA DRUG CLASS CODE: **DE751** ACE BANDAGE, 3 IN, ELASTIC Select VA DRUG CLASS CODE: XA100 // **<RET>** ACE BANDAGE, 4 IN, ELASTIC Select VA DRUG CLASS CODE: XA100 // **<RET>** ACE BANDAGE, 6 IN, ELASTIC Select VA DRUG CLASS CODE: XA100 // **<RET>** ACEBUTOLOL 200MG CAP Select VA DRUG CLASS CODE: CV100 // **^**

You can stop the looping process at any time by entering an up-arrow (^) and pressing the Enter key at the "Select VA DRUG CLASS CODE" prompt. The software will flag the last drug you classified and will begin the loop with this drug when you resume the looping process. This will allow you to review the last drug classified before continuing.

**Note:** If a drug has **no default classification** and you press the Enter key rather than enter a class, the software will return you to the main menu.

#### **Example: Loop Interrupted When No Default Class and No Value Entered**

Select National Drug File Menu Option: **CLAS** Allow Unmatched Drugs To Be Classed This option allows a VA Drug Classification to be entered for a drug in your local drug file, however, if the drug has been classed through "the National Drug File merge procedure" you cannot change it! Do you wish to automatically loop through all unmatched drugs? <Reply Y,N or "^" to quit> : **Y** ABSORBABLE GELATIN FILM (EACH) Select VA DRUG CLASS CODE: XA900 // **<RET>** ABSORBABLE GELATIN SPONGE ,SZ 100,6/BX Select VA DRUG CLASS CODE: XA900 // **<RET>** ABSORBABLE GELATIN SPONGE,SZ 12X7,12/BX Select VA DRUG CLASS CODE: XA900 // **<RET>** ACCUTANE 20MG Select VA DRUG CLASS CODE: **<RET>** Select National Drug File Menu Option: **<RET>**

**Note:** The software will not allow you to reassign the VA Classification to a drug that has already been matched, verified, and merged.

#### **Example: Attempt to Class Item already Matched, Classed, and Merged**

Select DRUG GENERIC NAME: **SODIUM METHOHEXITAL 5GM S.P.** CN202 N/F SORRY, CLASSIFICATION CANNOT BE CHANGED Select DRUG GENERIC NAME: **<RET>**

After this option has been completed, print and review *Local Drug With No VA Class Report*.

To change the VA Drug Classification of a drug previously matched automatically by NDC, first attempt to rematch the drug using the *Rematch/Match Single Drugs* option. If that fails, classify the drug manually using this option.

# **Using the National Drug File Reports Menu**

#### **National Drug File Reports Menu [PSNSUBM] Synonym: RPRT**

This option is a sub-menu containing the following reports:

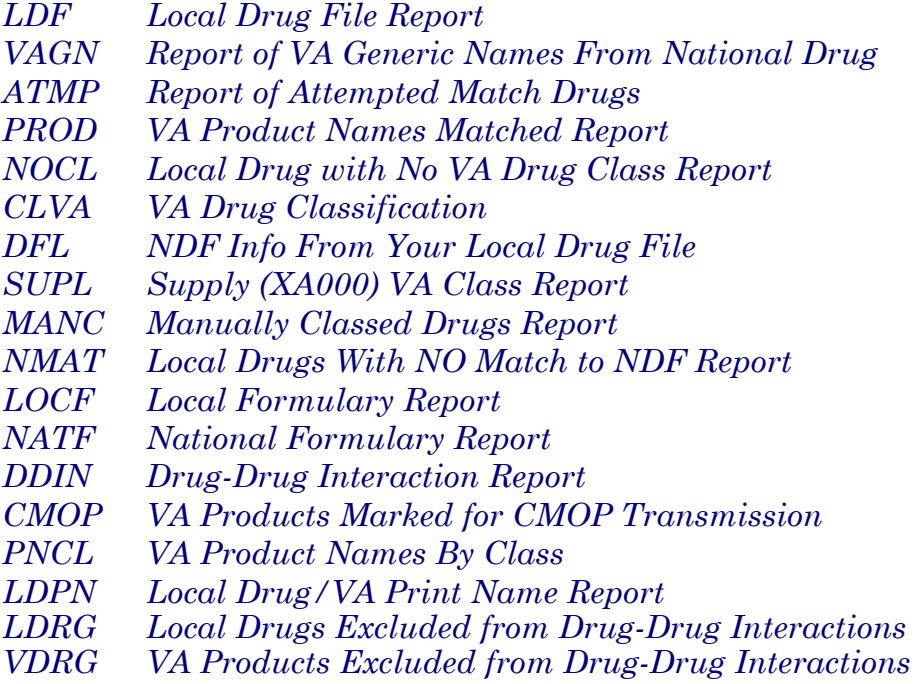

## **Local Drug File Report [PSNLDG] Synonym: LDF**

This option generates a report containing selected information about drugs in the local DRUG file (#50). This report lists the local drug name, inactive date, NDC number, and the Drug Enforcement Agency (DEA) value. If your local drug is matched to NDF, and National Formulary and/or Restriction information exists, this is also displayed after the drug name. This report is in a 132 column format and must be sent to a printer.

#### **Example: Local Drug File Report**

Select National Drug File Reports Menu Option: **LDF** Local Drug File Report This report gives you a printed copy of the local drug name, inactive date, NDC, and the DEA value. If your local drug is matched to NDF and National Formulary and/or Restriction information exists, this is also displayed after the drug name. This report requires 132 columns. You may queue the report to print, if you wish.

#### START WITH GENERIC NAME: FIRST// DEVICE: 0;500;132 DECSERVER

#### LOCAL DRUG LIST (ALPHABETIC)

- # Not on National Formulary
- R National Formulary Restriction

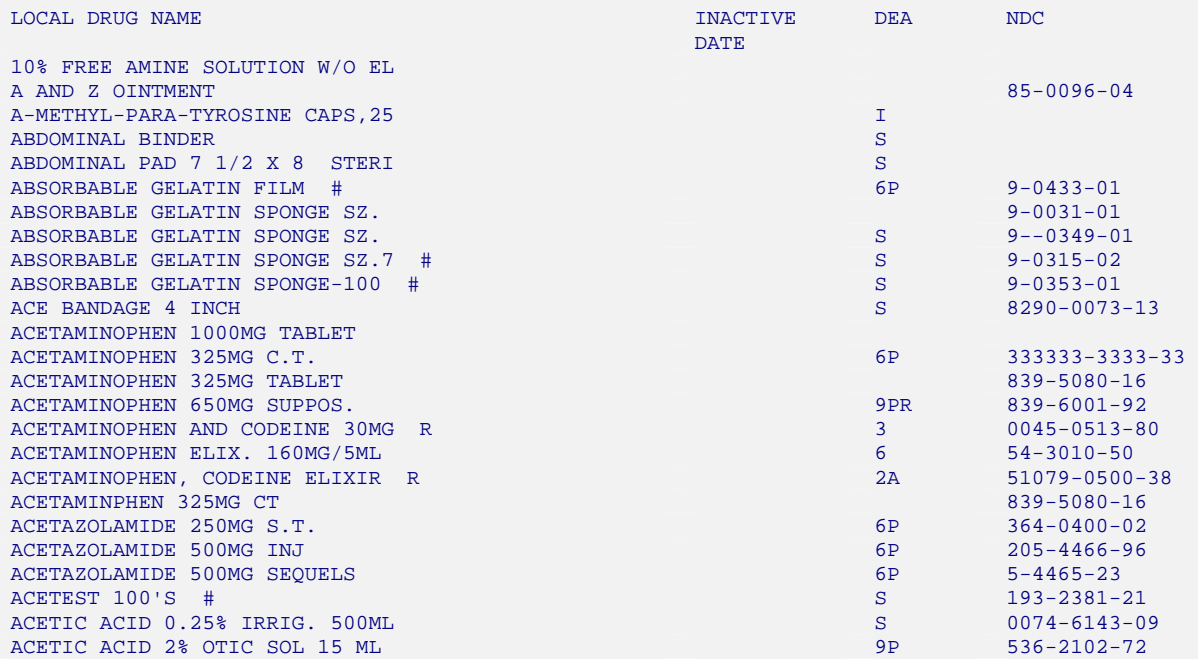

#### **Report of VA Generic Names from National Drug [PSNVAGN] Synonym: VAGN**

This option prints a report of VA Generic Names. You can print all or a specified range of names. This report might be useful during the match and verify options. If you cannot find a match and are asked to type in a VA Generic Name, you can use this list to find the correct generic name. VA Generic Names with more than one ingredient are given alphabetically by ingredient (e.g., acetaminophen/butalbital/caffeine/codeine).

This report requires 80 columns. You can print the report immediately, or delay printing until a later time.

## **Example: Report of VA Generic Names From National Drug**

Select National Drug File Reports Menu Option: **VAGN** Report of VA Generic Names From National Drug This report gives you a printed copy of the VA Generic Names from the National Drug File. This report may assist you in the matching process. You may queue the report to print, if you wish. START WITH VA GENERIC NAME: FIRST// **<RET>** DEVICE: *[Select Print Device]* VA GENERIC NAMES FROM THE NATIONAL DRUG FILE OCT 11,1998 14:46 PAGE 1 VA GENERIC NAME -------------------------------------------------- **ACEBUTOLOL** ACETAMINOPHEN ACETAMINOPHEN/ALUMINUM ACETATE/CHLORPHENIRAMINE/PHENYLPROPANOLAM ACETAMINOPHEN/ALUMINUM HYDROXIDE/ASPIRIN/SALICYLAMIDE ACETAMINOPHEN/ASPIRIN ACETAMINOPHEN/ASPIRIN/CAFFEINE/CODEINE/SALICYLAMIDE ACETAMINOPHEN/ASPIRIN/CAFFEINE/HYDROCODONE ACETAMINOPHEN/ASPIRIN/CAFFEINE/SALICYLAMIDE ACETAMINOPHEN/ASPIRIN/CODEINE ACETAMINOPHEN/ATROPINE/ETHAVERINE/SALICYLAMIDE ACETAMINOPHEN/BUTALBITAL ACETAMINOPHEN/BUTALBITAL/CAFFEINE ACETAMINOPHEN/BUTALBITAL/CAFFEINE/CODEINE ACETAMINOPHEN/BUTALBITAL/CAFFEINE/HYDROCODONE ACETAMINOPHEN/BUTALBITAL/CODEINE ACETAMINOPHEN/CAFFEINE/CHLORPHENIRAMINE/HYDROCODONE/PHENYLEPHRIN

#### **Report of Attempted Match Drugs [PSNEXC] Synonym: ATMP**

This option generates a report listing all drugs you attempted to match, but for which a match could not be made during the matching process. Even though these drugs were not matched, the software "flagged" each of these drugs and an entry was made in the NATIONAL DRUG TRANSLATION file (#50.612).

This report will include the contents of the DEA, SPECIAL HDLG field (# 3) if the field contains one of the following values:

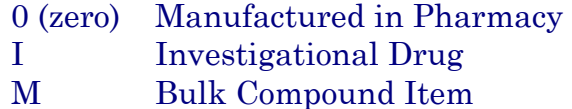

The report will also include any *inactive* dates found in the local DRUG file (#50).

This report should be printed after the option *Verify Matche*s is executed and before the *Merge National Drug File Data Into Local File* option is executed. This is a cumulative report and will include all entries from the very beginning of the matching process until each drug is manually classed. Once a drug has been manually classed, it is automatically deleted from the report.

You may print the report immediately, or delay printing until a later time.

## **Example: Report of Attempted Match Drugs**

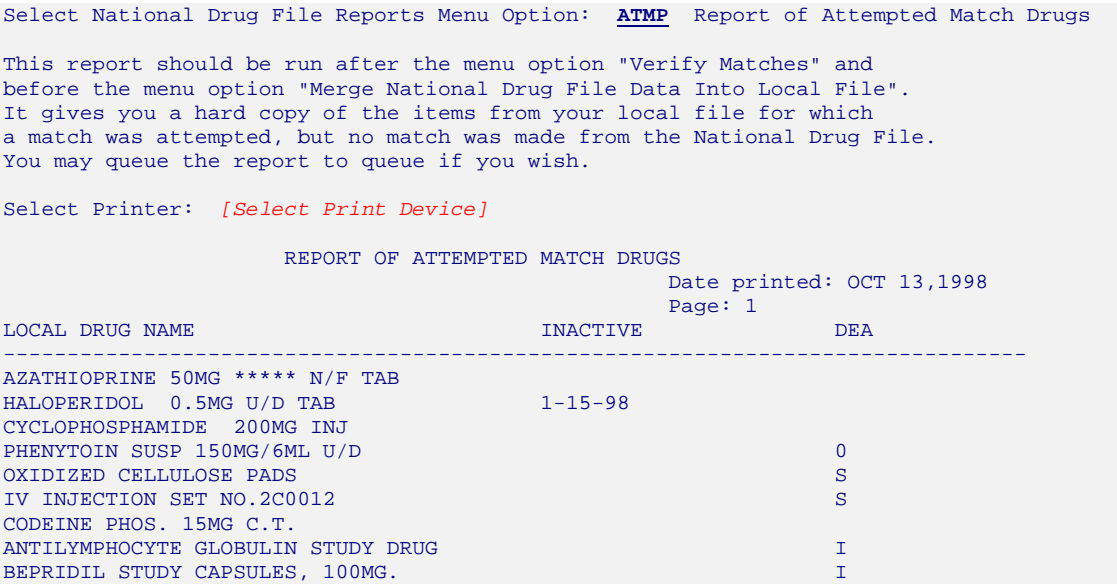

### **VA Product Names Matched Report [PSNPFN] Synonym: PROD**

This option generates a report listing all drugs that have been matched. The report is not cumulative and will not include entries that have been previously merged into the local DRUG file (#50). The VA Product Names matched report can be printed before and/or after the menu option Verify Matches. It should be printed and reviewed before the *Merge National Drug File Data Into Local File* option is executed. This report may also be printed after the auto-match process to review what was matched. It generates a hard copy of the matches selected in the menu option *Automatic Match of Unmatched Drugs* and the option *Verify Matches.* 

The data for this report is stored in the NATIONAL DRUG TRANSLATION file (#50.612). If a matched entry has not been verified, it will appear on the report with a special notation NOT VERIFIED. (Refer to the first entries on the following sample report.) User names will only print on the report when those names change; the user who began the automatic match by NDC process will have his or her name printed on the report for those matches.

After reviewing this report, incorrect matches may be rematched by using the menu option *Rematch/Match Single Drugs*.

This report requires 132 columns. You may print the report immediately, or delay printing until a later time.

## **Example: VA Product Names Matched Report**

Select National Drug File Reports Menu Option: **PROD** VA Product Names Matched Report

This report can be run before and/or after the menu option "Verify Matches". It should be run before the menu option "Merge National Drug File Data Into Local File". This report may also be run after the auto-match process to review what was matched. It generates a hard copy of the matches selected in the menu option "Automatic Match of Unmatched Drugs" and the menu option "Verify Matches". This report requires 132 columns. You may queue the report to print, if you wish.

Select Printer: *[Select Print Device]* 

*.......................................................... report follows on the next page .......................................................* 

#### **Example: VA Product Names Matched Report (cont.)**

 DRUG NAME FROM LOCAL DRUG FILE WITH MATCH FROM NATIONAL DRUG FILE Date printed: OCT 2,1998<br>Page: 1 . The contract of the contract of the contract of the contract of the contract of the contract of the contract of the contract of the contract of the contract of the contract of the contract of the contract of the contrac LOCAL DRUG NAME VA PRODUCT NAME ------------------------------------------------------------------------------------------------- CHLORAMBUCIL 2MG S.C.T. CHLORAMBUCIL 2MG TAB ORDER UNIT: PKG SIZE: 50 DISPENSE UNITS/ORDER UNITS: 1<br>DISPENSE UNIT: VA CLASS: AN100 ANTINEOPLASTICS,ALKYLATING AGENTS \*\* NOT VERIFIED \*\* CYTARABINE 500MG COMB.PK COMBER COMBER COMBER COMBER COMBER COMBER COMBER COMBER COMBER COMBER COMBER COMBER COMBER COMBER COMBER COMBER COMBER COMBER COMBER COMBER COMBER COMBER COMBER COMBER COMBER COMBER COMBER COMBER PKG SIZE: 10 ML<br>PKG TYPE: VIAL DISPENSE UNITS/ORDER UNITS: 1 DISPENSE UNIT: VA CLASS: AN300 ANTINEOPLASTICS,ANTIMETABOLITES \*\* NOT VERIFIED \*\* DACARBAZINE 200MG INJ DACARBAZINE 200MG/VIL INJ ORDER UNIT:<br>
DISPENSE UNITS/ORDER UNITS: 1 PKG TYPE: VIAL DISPENSE UNITS/ORDER UNITS: 1<br>DISPENSE UNIT: VA CLASS: AN900 ANTINEOPLASTIC, OTHER \*\* NOT VERIFIED \*\* DACTINOMYCIN 0.5MG INJ DACTINOMYCIN 0.5MG/VIL INJ ORDER UNIT: PKG SIZE: 3 ML DISPENSE UNITS/ORDER UNITS: 1 DISPENSE UNIT: VA CLASS: AN200 ANTINEOPLASTIC ANTIBIOTICS \*\* NOT VERIFIED \*\* FLUOROURACIL 500MG/10ML INJ<br>
ORDER UNIT: PKG SIZE: 10 X 10 ML PKG SIZE: 10 X 10 ML<br>PKG TYPE: AMP DISPENSE UNITS/ORDER UNITS: DISPENSE UNIT: VA CLASS: AN300 ANTINEOPLASTICS,ANTIMETABOLITES \*\* NOT VERIFIED \*\* MORPHINE SULF 4MG/ML INJ TUBEX FLUOROURACIL 1% CREAM, TOP ORDER UNIT: PG<br>
DISPENSE UNITS/ORDER UNITS: 10 PKG TYPE: TUBE DISPENSE UNITS/ORDER UNITS: 10 DISPENSE UNIT: TUBEX VA CLASS: DE600 ANTINEOPLASTIC,TOPICAL \*\* NOT VERIFIED \*\* FLUOROURACIL 2% TOP.SOL. FLUOROURACIL 5% CREAM, TOP CREAM, TOP PKG SIZE: 25 GM PKG SIZE: 25 GM<br>PKG TYPE: TUBE DISPENSE UNITS/ORDER UNITS: 1<br>DISPENSE UNIT: VA CLASS: DE600 ANTINEOPLASTIC, TOPICAL \*\* NOT VERIFIED \*\* ZZDICHLORPHENAMIDE 50MG TAB LOMUSTINE DOSEPAK (300MG TOTAL) CAP DRDER UNIT: BT PKG SIZE: 2 X 100 MG/2 X 40 MG/2 1 PKG SIZE: 2 X 100 MG/2 X 40 MG/2 X 10 MG<br>PKG TYPE: PACKAGE DISPENSE UNITS/ORDER UNITS: 100 DISPENSE UNIT: TAB VA CLASS: AN100 ANTINEOPLASTICS,ALKYLATING AGENTS \*\* NOT VERIFIED \*\* MECHLORETHAMINE 10MG INJ MECHLORETHAMINE HCL 10MG/VIL INJ ORDER UNIT: BT PKG SIZE: 4 X 20 ML DISPENSE UNITS/ORDER UNITS: 1 PKG TYPE: VIAL DISPENSE UNIT: 1 PKG TYPE: VIAL DISPENSE UNIT: VA CLASS: AN100 ANTINEOPLASTICS,ALKYLATING AGENTS \*\* NOT VERIFIED \*\*

#### **Local Drugs with No VA Drug Class Report [PSNOCLS] Synonym: NOCL**

This option generates a report of drugs from the local DRUG file (#50) which have no VA drug classification. It will print only the active drugs in the file. This report should be generated after using the *Merge National Drug File Data Into Local File* option. You may wish to print this report *before* and *after* executing the *Allow Unmatched Drugs To Be Classed* option.

This report will display the contents of the DEA, SPECIAL HDLG field (#3) if the field contains one of the following values:

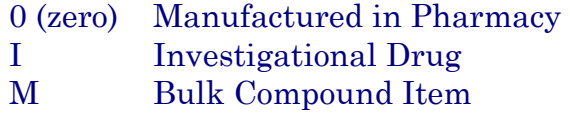

You can print the report immediately, or delay printing until a later time.

## **Example: Local Drugs with No VA Drug Class Report**

Select National Drug File Reports Menu Option: **NOCL** Local Drugs With No VA Drug Class Report This report should be run after executing the menu option "Merge National Drug File Data Into Local File". It may be useful to print this report before and after executing the "Allow Unmatched Drugs To Be Classed" option. It gives you a hard copy of the drugs from your local drug file which are "active" and have no VA Drug Classification. You may queue the report to print, if you wish. Select Printer: *[Select Print Device]* LOCAL DRUGS WITH NO VA CLASSIFICATION Date printed: OCT 2,1998 Page: 1 NUMBER LOCAL DRUG GENERIC NAME DEAN AND LOCAL LOCAL DRUG GENERIC NAME -------------------------------------------------------------------------------- 3 BLEOMYCIN 15 UNIT INJ 4 PEN 5 CHLORAMBUCIL 2MG S.C.T. 6 CYCLOPHOSPHAMIDE 50MG C.T. 7 CYCLOPHOSPHAMIDE 200MG INJ 8 CYCLOPHOSPHAMIDE 500MG INJ *........................................................ report continues on the next page .....................................................* 

## **Example: Local Drugs with No VA Drug Class Report (cont.)**

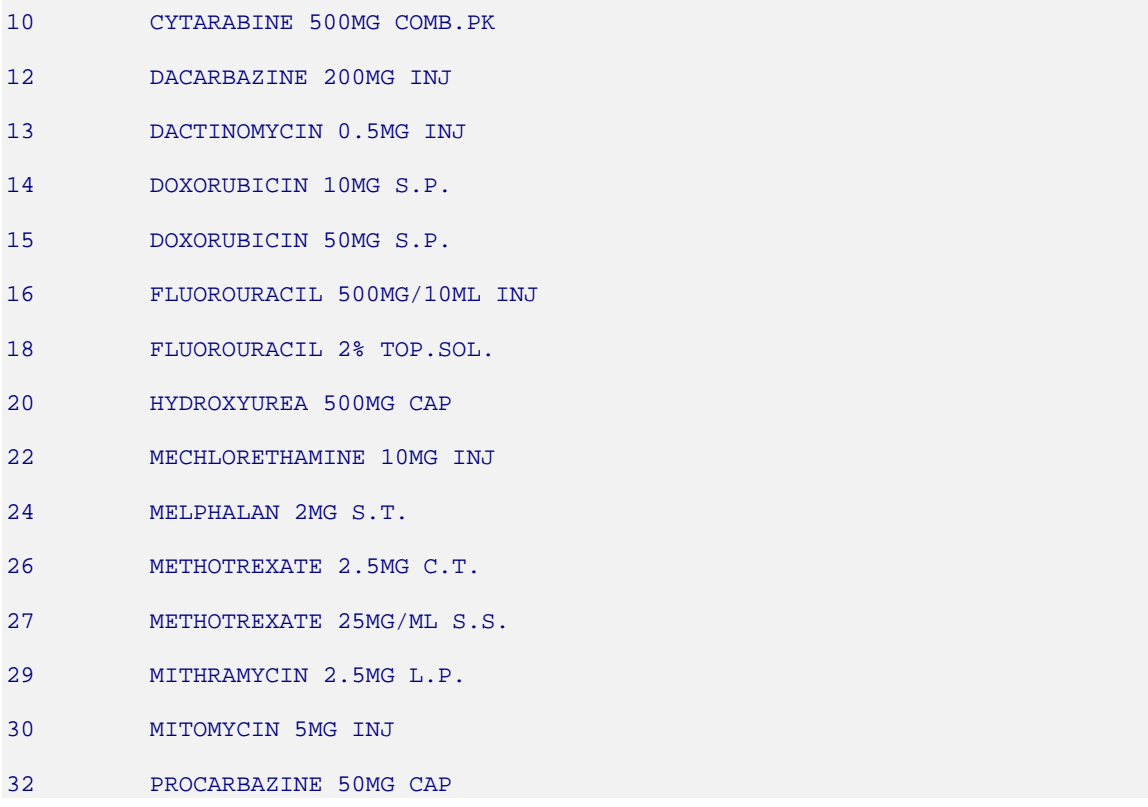

## **VA Drug Classification [PSNCLS] Synonym: CLVA**

This option generates a report of all VA Drug Classification codes and classes. You are given the option of having the classification descriptions printed in the report. You can choose to print all of the drug classifications or a range of classifications. In the following example, the "START WITH" and "GO TO" prompts refer to an alphabetical range in the classification code.

You may print the report immediately, or delay printing until a later time.

## **Example: VA Drug Classification Report**

Select National Drug File Reports Menu Option: CLVA VA Drug Classification This report will display the VA Drug Classification code and class name. Would you also like to see the class descriptions? N// **Y** START WITH CODE: FIRST// **A** GO TO CODE: LAST// **C** DEVICE: *[Select Print Device]* VA DRUG CLASSIFICATION CODES OCT 15,1998 09:25 PAGE 1 -------------------------------------------------------------------------------- AD000 ANTIDOTES,DETERRENTS AND POISON CONTROL NOTE: Includes nicotine polacrilex and other deterrents (AD900). Excludes anticoagulant antagonists (BL200,VT700); antifolate antagonists (VT102); antivenins (IM300); dialysis solutions (IR200); emetics (GA600); opioid antagonists (CN102). AD100 ALCOHOL DETERRENTS AD200 CYANIDE ANTIDOTES AD300 HEAVY METAL ANTAGONISTS AD400 ANTIDOTES,DETERRENTS,AND POISON CONTROL EXCHANGE RESINS AD900 ANTIDOTES/DETERRENTS,OTHER AH000 ANTIHISTAMINES NOTE: Excludes H2-antagonists (GA301); combination cold products (RE500). AH100 ANTIHISTAMINES,PHENOTHIAZINE AH200 ANTIHISTAMINES,ETHANOLAMINE AH300 ANTIHISTAMINES,ETHYLENEDIAMINE AH400 ANTIHISTAMINES,ALKYLAMINE

#### **NDF Info From Your Local Drug File [PSNRPT] Synonym: DFL**

This option generates a report containing information for a given range of drugs or for all drugs that have been merged. This option should be executed after the *Merge National Drug File Data Into Local File* option has been completed. The report contains data that is stored in the NDF fields of the local DRUG file (#50). Any drugs that do not contain NDF information (i.e., the drug has not been matched, verified, and merged) will be ignored. In the following example, the "START WITH" and "GO TO" prompts refer to an alphabetical range in the GENERIC NAME field (# .01).

To print a list of drugs by VA Drug Classification, you can use the *Formulary Report* option.

You can print the report immediately, or delay printing until a later time.

#### **Example: NDF Info from Local Drug File**

Select National Drug File Reports Menu Option: **DFL** NDF Info From Your Local Drug File

This report gives a printed copy of the drugs from your local drug file that have been matched to the National Drug File. This report requires 132 columns. You may queue the report to print, if you wish.

START WITH GENERIC NAME: FIRST// **<ENTER>** DEVICE: *[Select Print Device]*

NATIONAL DRUG INFO FROM YOUR LOCAL FILE

Date printed: OCT 2,1998

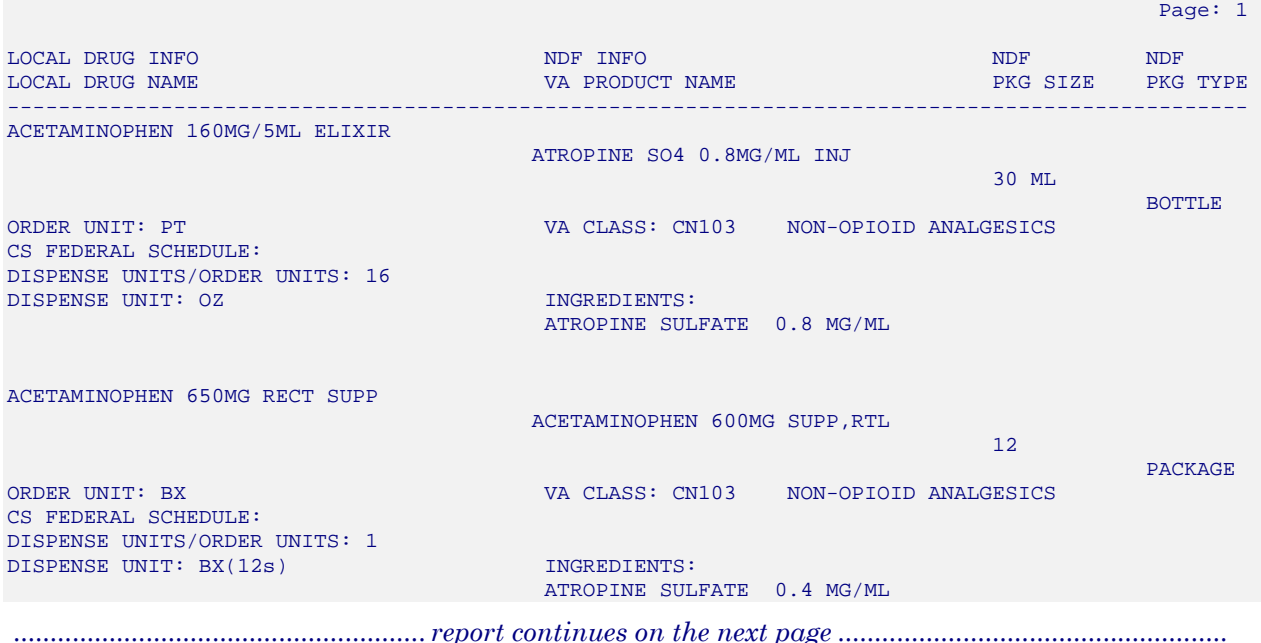

# **Example: NDF Info from Local Drug File (cont.)**

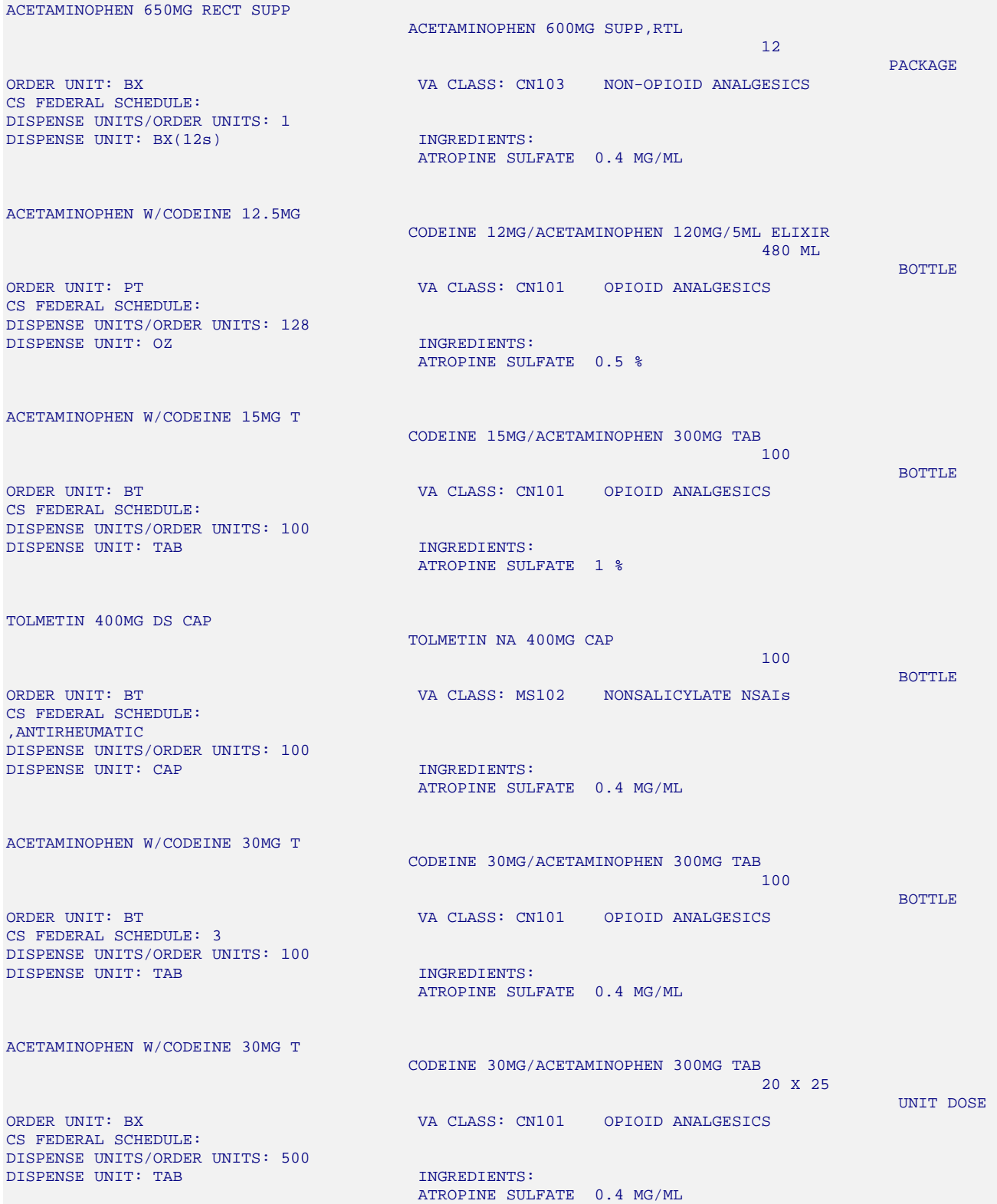

#### **Supply (XA000) VA Class Report [PSNSUPLY] Synonym: SUPL**

This option generates a report of all the items from the local DRUG file (#50) which have an "XA" VA Drug Classification. It will print only the active items in the file, and will sort by local DRUG file (#50) generic name.

You may print the report immediately, or delay printing until a later time.

#### **Example: Supply (XA000) VA Class Report**

Select National Drug File Reports Menu Option: **SUPL** Supply (XA000) VA Class Report

This report should be run if you have already classed your local drugs/items using Version 1.0 of NDF. After the installation of Version 2.0 of NDF and the VA DRUG CLASS file is re-installed, you may wish to re-class your local items with an "XA" classification using the newly expanded "XA000" classification. It gives you a hard copy of the items from your local drug file which are "active" and have an "XA" VA Drug Classification. You may queue the report to print, if you wish.

Select Printer: *[Select Print Device]*

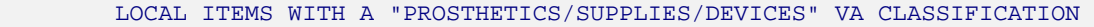

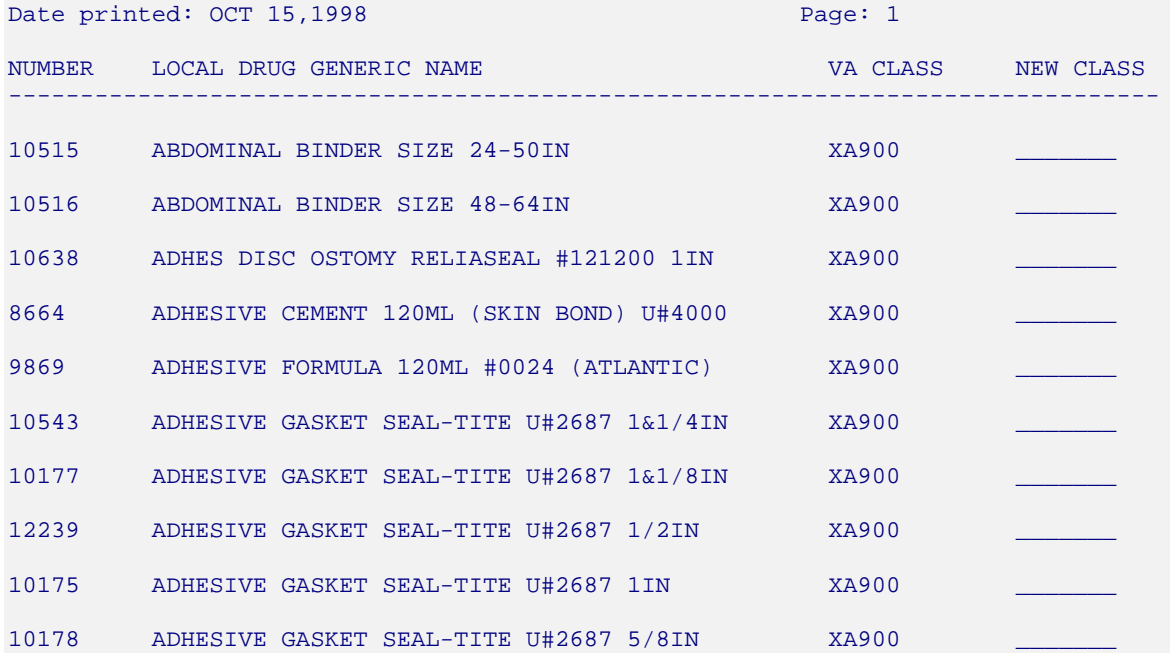

#### **Manually Classed Drugs Report [PSNMCLS] Synonym: MANC**

This option generates a report, listing all active drugs in the local DRUG file (#50) that have been manually assigned a VA Drug Classification. The report will sort alphabetically by local drug generic name and will exclude supply items which have been assigned an "XA" classification.

You may print the report immediately, or delay printing until a later time.

## **Example: Manually Classed Drugs Report**

Select National Drug File Reports Menu Option: MANC Manually Classed Drugs Report

This report will give you an alphabetic listing, by local generic name, of the drugs from your local drug file which are "active" and have been assigned a manual VA Drug Classification through the option "Allow Unmatched Drugs To Be Classed". This report will exclude your supply items that have been assigned an "XA" class.

You may queue the report to print, if you wish.

Select Printer: *[Select Print Device]*

MANUALLY CLASSED DRUGS REPORT

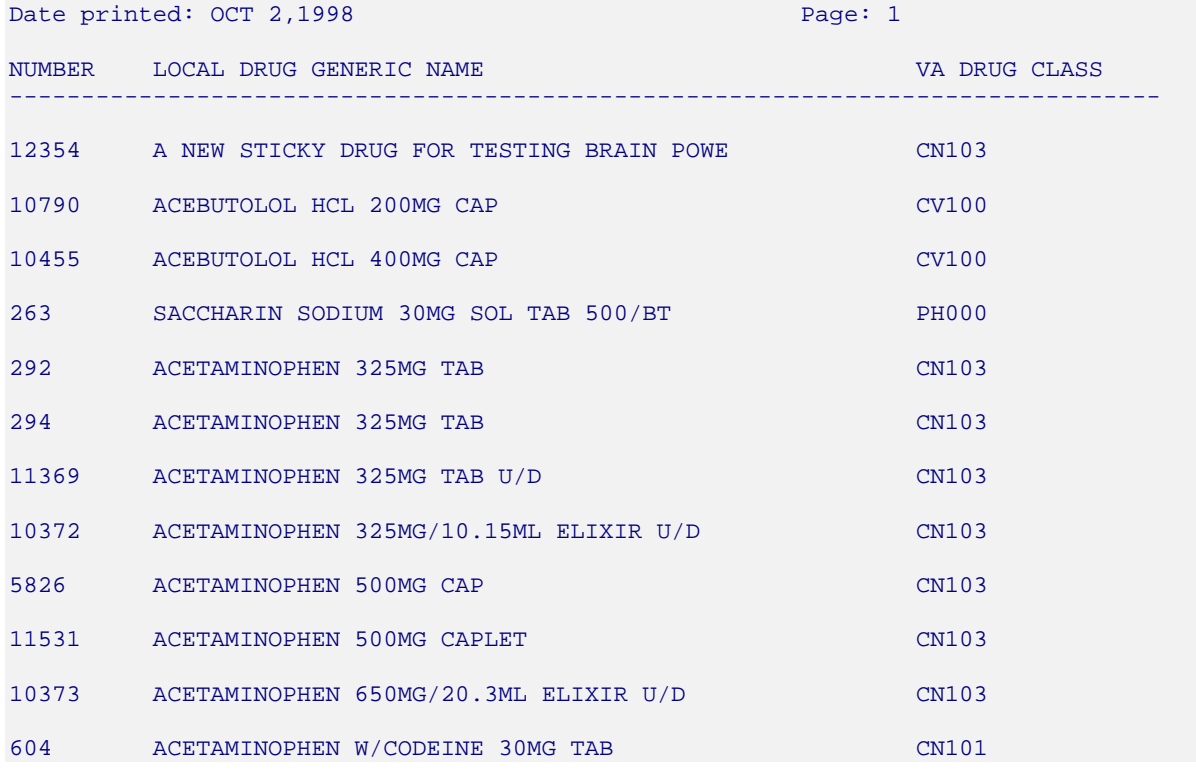

#### **Local Drugs with No Match to NDF Report [PSNONDF] Synonym: NMAT**

This option generates a report that contains entries in your local DRUG file (#50) with no match to the National Drug files. You can print all drugs or only those marked for Outpatient Pharmacy use.

#### **Example: Local Drugs with No Match to NDF Report**

Select National Drug File Reports Menu Option: **NMAT** Local Drugs With NO Match to NDF Report This report should be run after executing the menu option "Merge National Drug File Data Into Local File". It gives you a hard copy of the drugs from your local DRUG file which are "active" and have no match to NDF. You have the choice to print ALL drugs or only drugs marked for Outpatient use. If you answer "yes" to the question, you will print all. If you answer " no", you will print only Outpatient use drugs. You may queue the report to print, if you wish. Do you wish to print ALL drugs from your local file? Enter Yes or No: **YES** Select Printer: *[Select Print Device]* LOCAL DRUGS WITH NO MATCH TO NDF Date printed: OCT 2,1998 Page: 1  $\mathbf{D}\mathbf{E}\mathbf{A}$  ,  $\mathbf{D}\mathbf{E}\mathbf{A}$  ,  $\mathbf{D}\mathbf{E}\mathbf{A}$  ,  $\mathbf{D}\mathbf{E}\mathbf{A}$  ,  $\mathbf{D}\mathbf{E}\mathbf{A}$  , MANUAL SPCL INACTIVE NUMBER LOCAL DRUG GENERIC NAME -------------------------------------------------------------------------------- 1196 A AND D OINTMENT 12354 A NEW STICKY DRUG FOR TESTING BRAIN POWE CN103 9L 6284 A-200 PYRINATE GEL 9 12287 A-AIR 12310 A-ALBUTEROL 12302 A-ALFENTANIL 12251 A-AMINOPHYLLINE 12306 A-ATRACURIUM 12269 A-ATROPINE SULFATE 12290 A-BEZOCAINE 14%/TETRACAINE 2% SPRAY

## **Local Formulary Report [PSNFRMLY] Synonym: LOCF Locked: PSNMGR**

This option is locked with the PSNMGR key, so only user with the PSNMGR key can access it. This report gives you a printed copy of formulary drugs from your local file with synonyms not marked as quick codes. You are asked first whether or not to include supply items. Next you are asked to type in a title for this report. You can print by Generic Name/Tradename (see Example 1) or VA Class Code (see Example 2). If you choose to print by VA Class code, the software will ask you to pick a range of VA Drug Class Codes. Only active drugs will print.

This report should only be run **after** executing the NDF software.

You may print the report immediately, or delay printing until a later time.

#### **Example 1: Formulary Report sorted by Generic/Tradename**

Select National Drug File Reports Menu Option: **LOCF** Local Formulary Report

This report gives you a printed copy of formulary drugs from your local file with synonyms marked as trade names. You will be asked if you want to include supply items. You are asked to type in a title for this report. You are then asked to print by Generic Name/Trade name or VA Class Code. If you choose to print by VA Class Code, it will ask you to pick a range of VA Drug Class Codes. Only active drugs will print. Drugs with a future inactive date will print as well. You may queue the report to print, if you wish.

Do you wish to include supply items? NO// **<RET>** Enter title for report: HOSPITAL// **<RET>**

You may print by DRUG GENERIC NAME/TRADENAME or VA CLASS CODE. Enter a <RET> or "G" to print by DRUG GENERIC NAME/TRADENAME or "C" for VA CLASS CODE.

Print by: DRUG GENERIC NAME/TRADENAME// **G** GENERIC/TRADE

*................................................................... report follows on the next page ...............................................................* 

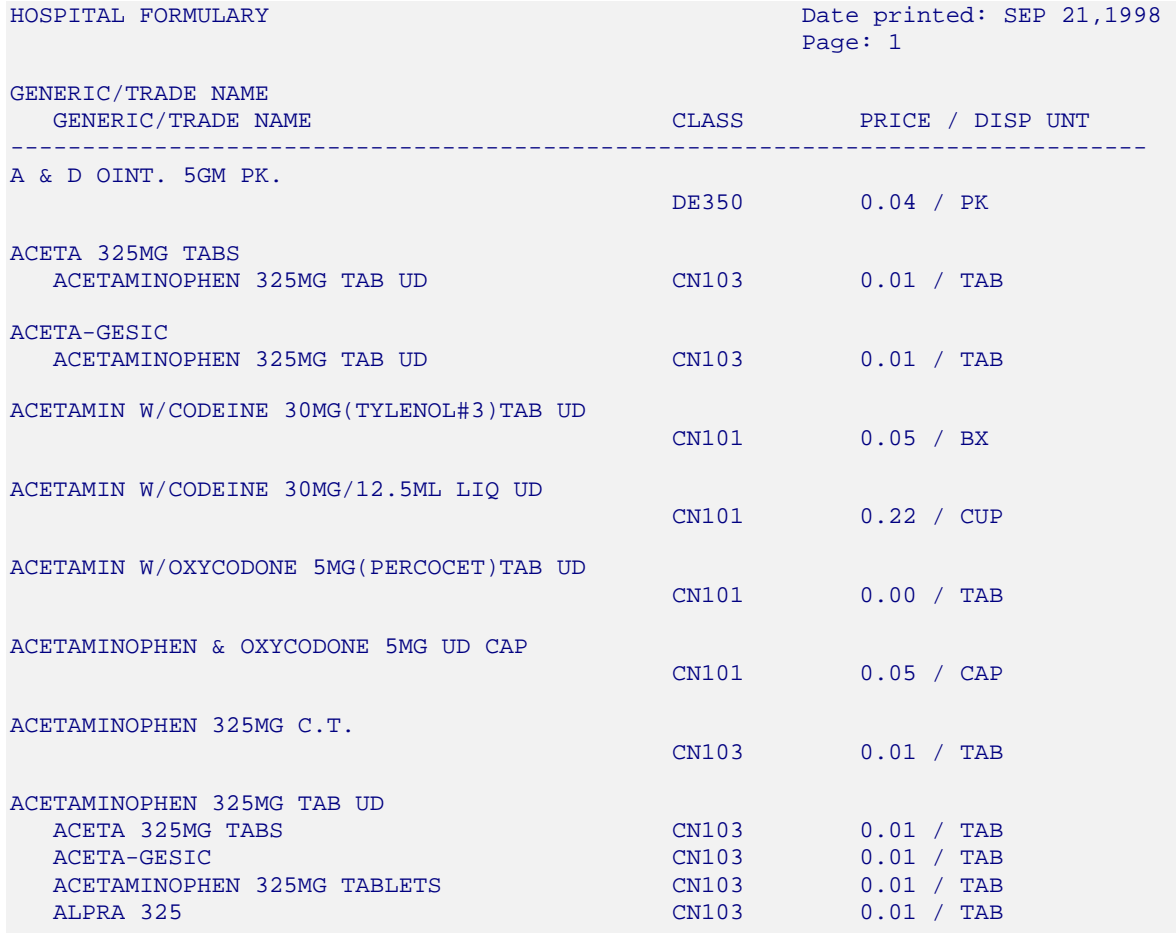

#### **Example 1: Formulary Report sorted by Generic/Tradename (cont.)**

*[This report has been abbreviated to save space.]* 

#### **Example 2: Formulary Report sorted by VA Drug Class Code**

Select National Drug File Reports Menu Option: **LOCF** Local Formulary Report

This report gives you a printed copy of formulary drugs from your local file with synonyms marked as trade names. You will be asked if you want to include supply items. You are asked to type in a title for this report. You are then asked to print by Generic Name/Trade name or VA Class Code. If you choose to print by VA Class Code, it will ask you to pick a range of VA Drug Class Codes. Only active drugs will print. Drugs with a future inactive date will print as well. You may queue the report to print, if you wish.

Do you wish to include supply items? NO// **<RET>** Enter title for report: HOSPITAL// **HOSPITAL FORMULARY**

You may print by DRUG GENERIC NAME/TRADENAME or VA CLASS CODE. Enter a <RET> or "G" to print by DRUG GENERIC NAME/TRADENAME or "C" for VA CLASS CODE.

Print by: DRUG GENERIC NAME/TRADENAME// **C** CLASS START WITH VA CLASSIFICATION: FIRST// **<RET>**

*................................................................... report follows on the next page ...............................................................* 

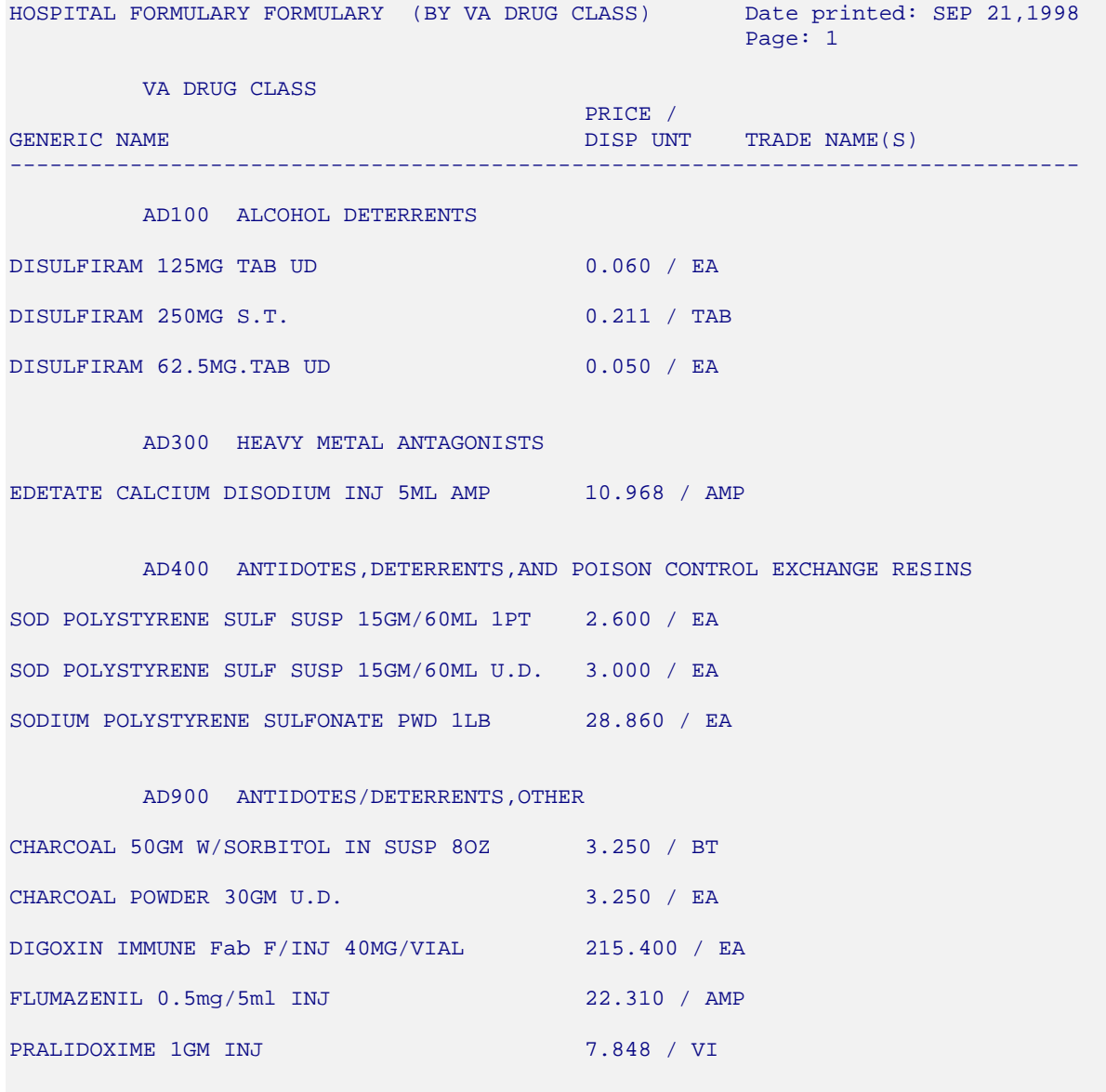

## **Example 2: Formulary Report sorted by VA Drug Class Code (cont.)**

## **National Formulary Report [PSNNFL] Synonym: NATF**

This option allows you to generate a report of National Formulary names marked for National Formulary. This report can be sorted by National Formulary Name or VA Class. This information comes from the VA PRODUCTS file (# 50.68).

#### **Example: National Formulary Report**

Select National Drug File Reports Menu Option: **NATF** National Formulary Report This report will print out all National Formulary marked for National Formulary. You may sort by National Formulary Name or by VA Class. This information comes from the VA Product file. This report requires 132 columns. You may queue the report to print, if you wish.

Sort by VA Class (C) or National Formulary Name (N)? **NAME** Select Printer: *[Select Print Device]*

> VHA NATIONAL FORMULARY (BY NAME) Date printed: OCT 2,1998 Page: 1

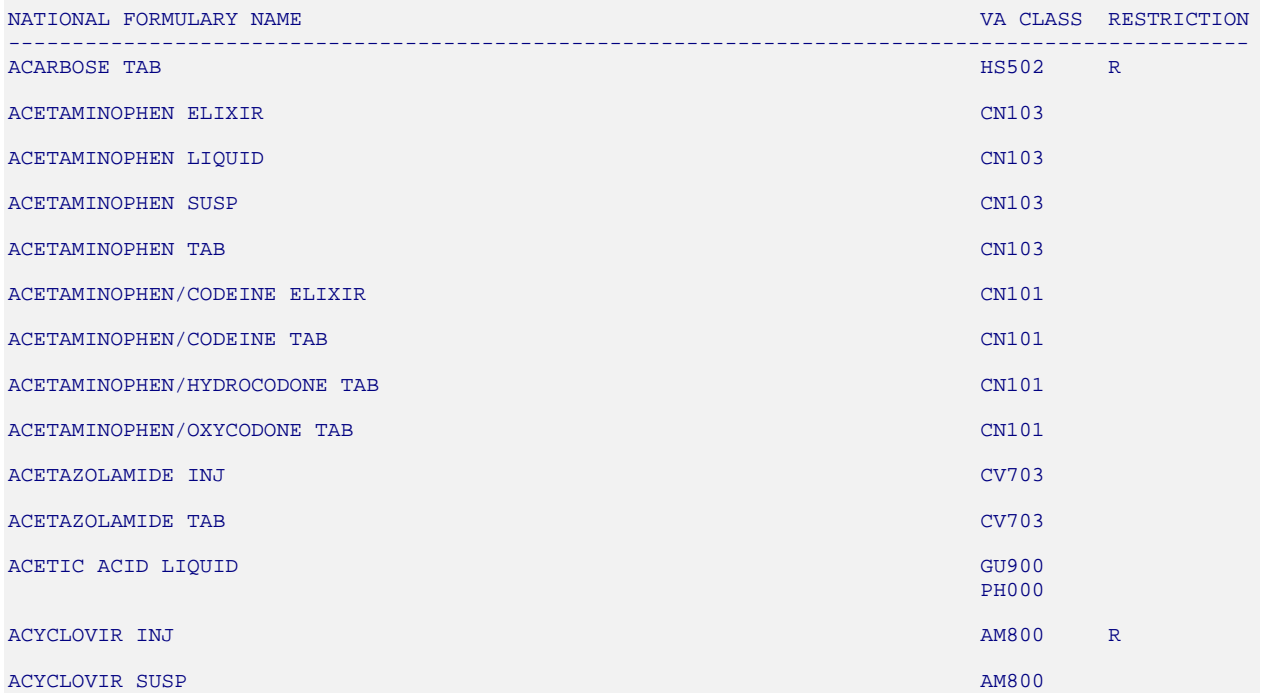

#### **Drug-Drug Interaction Report [PSNTER] Synonym: DDIN**

This option allows you to generate a report of all drug-drug interactions, both critical and significant, contained in the DRUG INTERACTION file (#56).

#### **Example: Drug-Drug Interaction Report**

Select National Drug File Reports Menu Option: **DDIN** Drug-Drug Interaction Report This report gives you a printed copy of the Drug Interaction name, Severity, and whether it was entered Nationally. You may queue the report to print, if you wish. START WITH NAME: FIRST// **<RET>** DEVICE: *[Select Print Device]*  DRUG INTERACTION LIST CONTRACTION OCT 2.1998 14:35 PAGE 1 NATIONALLY NAME SEVERITY ENTERED -------------------------------------------------------------------------------- ACEBUTOLOL/ACETOHEXAMIDE SIGNIFICANT YES ACEBUTOLOL/CHLORPROPAMIDE SIGNIFICANT YES ACEBUTOLOL/CLONIDINE ACEBUTOLOL/DISOPYRAMIDE SIGNIFICANT YES ACEBUTOLOL/EPINEPHRINE SIGNIFICANT YES ACEBUTOLOL/FELODIPINE SIGNIFICANT YES ACEBUTOLOL/GLIPIZIDE SIGNIFICANT YES ACEBUTOLOL/GLYBURIDE SIGNIFICANT YES ACEBUTOLOL/INDOMETHACIN SIGNIFICANT YES ACEBUTOLOL/INSULIN SIGNIFICANT YES ACEBUTOLOL/PIROXICAM SIGNIFICANT YES ACEBUTOLOL/SULINDAC SIGNIFICANT YES ACEBUTOLOL/TOLAZAMIDE SIGNIFICANT YES ACEBUTOLOL/TOLBUTAMIDE SIGNIFICANT YES ACEBUTOLOL/VERAPAMIL CRITICAL YES ACETAMINOPHEN/SULFINPYRAZONE SIGNIFICANT YES ACETOHEXAMIDE/ATENOLOL ACETOHEXAMIDE/ATENOLOL SIGNIFICANT YES ACETOHEXAMIDE/BETAXOLOL SIGNIFICANT YES ACETOHEXAMIDE/BISOPROLOL SIGNIFICANT YES ACETOHEXAMIDE/CARTEOLOL SIGNIFICANT YES ACETOHEXAMIDE/LABETALOL SIGNIFICANT YES ACETOHEXAMIDE/METOPROLOL SIGNIFICANT YES ACETOHEXAMIDE/NADOLOL SIGNIFICANT YES ACETOHEXAMIDE/PENBUTOLOL SIGNIFICANT YES ACETOHEXAMIDE/PENBUTOLOL SIGNIFICANT YES ACETOHEXAMIDE/PINDOLOL ACETOHEXAMIDE/PROPRANOLOL SIGNIFICANT YES ACETOHEXAMIDE/SOTALOL SIGNIFICANT YES ACETOHEXAMIDE/TIMOLOL SIGNIFICANT YES ACYCLOVIR/RIFAMPIN CRITICAL YES ALFENTANIL/ERYTHROMYCIN SIGNIFICANT YES ALLOPURINOL/AZATHIOPRINE SALLOPURINOL SIGNIFICAL YES ALLOPURINOL/AZATHIOPRINE ALLOPURINOL/MERCAPTOPURINE CRITICAL YES ALPRAZOLAM/CLOZAPINE

#### **VA Products Marked for CMOP Transmission [PSNCMOP] Synonym: CMOP**

This option allows you to generate a report of all VA Product Names marked for Consolidated Mail Outpatient Pharmacy (CMOP) transmission. You can sort by VA Product Name or by the VA Identifier. This information comes from the VA PRODUCT file (# 50.68).

#### **Example 1: VA Product Marked for CMOP Transmission printed by VA Identifier**

Select National Drug File Reports Menu Option: **CMOP** VA Products Marked for CMOP Transmission This report will print out all VA Product Names marked for CMOP transmission. You may either sort by VA Product Name or by VA Identifier. This information comes from the VA Products file (NATIONALLY MARKED). \*\*\* This is a long report \*\*\* You may queue the report to print, if you wish.

Sort by VA Identifier (I) or VA Product Name (N)? **I**DENTIFIER DEVICE: *[Select Print Device]*

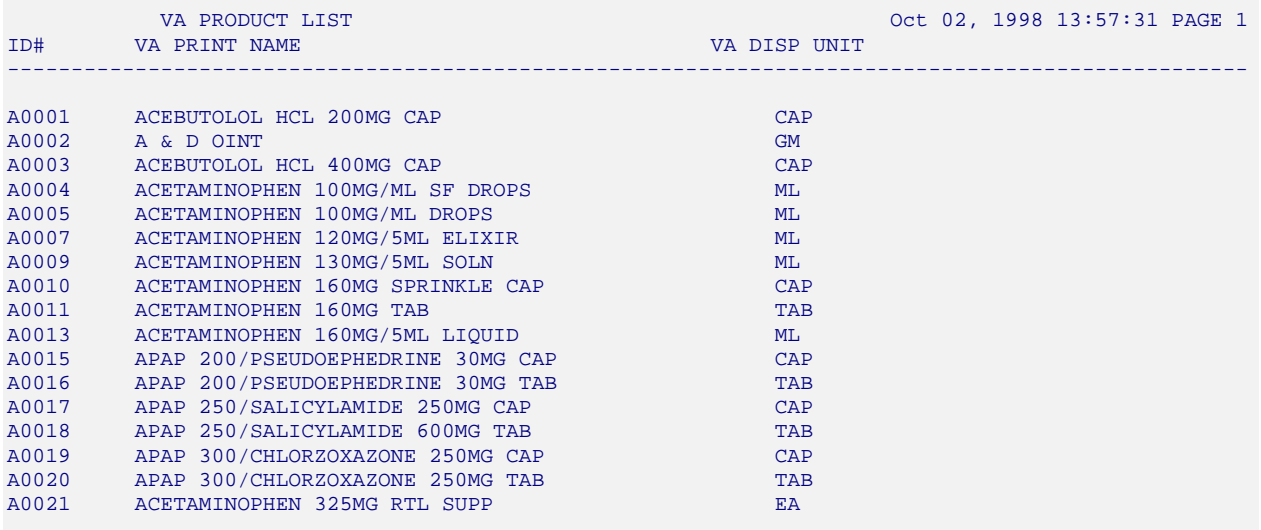

### **Example 2: VA Product Marked for CMOP Transmission printed by VA Product Name**

Select National Drug File Reports Menu Option: **CMOP** VA Products Marked for CMOP Transmission This report will print out all VA Product Names marked for CMOP transmission. You may either sort by VA Product Name or by VA Identifier. This information comes from the VA Products file (NATIONALLY MARKED). \*\*\* This is a long report \*\*\* You may queue the report to print, if you wish.

Sort by VA Identifier (I) or VA Product Name (N)? NAME DEVICE: *[Select Print Device]*

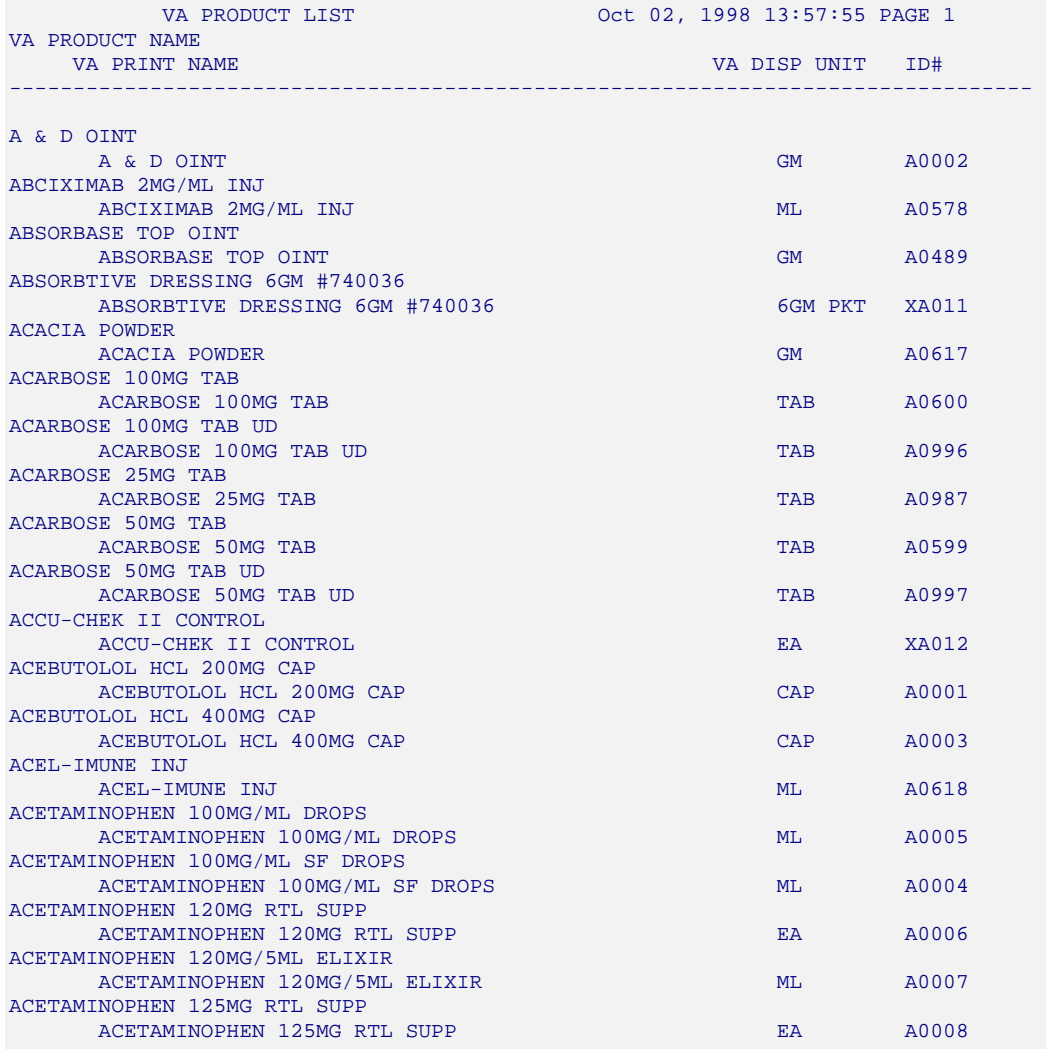

#### **VA Product Names By Class Report [PSNCLPR] Synonym: PNCL**

This option generates a report of all VA Product Names sorted by VA Drug Class. You can sort by Primary, Secondary, or Both classes. The information for this report comes from the VA PRODUCT file (# 50.68).

#### **Example: VA Product Names by Class**

Select National Drug File Reports Menu Option: **PNCL** VA Product Names By Class Report This report will print out all VA Product Names by VA Drug Class. You may sort by Primary, Secondary, or Both Classes. This information comes from the VA Products file. You may queue the report to print, if you wish. Sort by Primary (P), Secondary (S), or Both (B) Classes? **PRIMARY** DEVICE: *[Select Print Device]* VA PRODUCT LIST Oct 02, 1998 13:58:32 PAGE 1 PRIMARY VA CLASS VA PRODUCT NAME -------------------------------------------------------------------------------- AD100 DISULFIRAM 250MG TAB<br>AD100 DISULFIRAM 500MG TAB DISULFIRAM 500MG TAB AD200 CYANIDE ANTIDOTE PACKAGE INJ AD200 METHYLENE BLUE 1% INJ AD200 NA SULFITE 0.0125%/NA THIOSULFATE 10%/NACL 0.3% INJ AD200 SODIUM THIOSULFATE 100MG/ML INJ SODIUM THIOSULFATE 250MG/ML INJ AD300 DEFEROXAMINE MESYLATE 100MG/ML INJ<br>AD300 DIMERCAPROL 100MG/ML INJ AD300 DIMERCAPROL 100MG/ML INJ AD300 EDETATE CA DISODIUM 200MG/ML INJ AD300 EDETATE DISODIUM 150MG/ML INJ AD300 SUCCIMER 100MG CAP AD300 TRIENTINE HCL 250MG CAP AD400 SODIUM POLYSTYRENE SULFONATE 15GM/60ML SUSP AD400 SODIUM POLYSTYRENE SULFONATE 30GM/120ML RTL SODIUM POLYSTYRENE SULFONATE 50GM/200ML SUSP, RTL AD400 SODIUM POLYSTYRENE SULFONATE PWDR AD900 CHARCOAL 260MG CAP,ORAL AD900 CHARCOAL 60ML #4/IPECAC SYRUP 30ML/KIT AD900 CHARCOAL,ACTIVATED 15GM/120ML LIQUID AD900 CHARCOAL,ACTIVATED 15GM/75ML LIQUID AD900 CHARCOAL,ACTIVATED 25GM/120ML LIQUID AD900 CHARCOAL,ACTIVATED 25GM/SORBITOL 120ML LIQUID AD900 CHARCOAL,ACTIVATED 30GM/120ML LIQUID AD900 CHARCOAL,ACTIVATED 30GM/SORBITOL 70% 150ML LIQUID AD900 CHARCOAL,ACTIVATED 50GM/240ML LIQUID AD900 CHARCOAL,ACTIVATED 50GM/SORBITOL 240ML LIQUID AD900 CHARCOAL,ACTIVATED PWDR AD900 CHLORPHENIRAMINE 2MG TAB #4/EPINEPHRINE 1MG SYR/KIT DEXTRAN-1,150MG/ML INJ AD900 DIGOXIN IMMUNE FAB (OVINE) 40MG/VIL INJ AD900 FLUMAZENIL 0.1MG/ML INJ AD900 FOMEPIZOLE 1GM/ML INJ

*[This report has been abbreviated to save space.]* 

## **Local Drug/VA Print Name Report [PSNVAPRINT] Synonym: LDPN**

This option generates a report listing all active entries in the local DRUG file (#50) for which the Generic Name does not match the VA Print Name stored in the National Drug File. You can sort this report alphabetically using a range of letters, or display all entries in the file that meet this criteria.

## **Example: Local Drug/VA Print Name Report**

Select National Drug File Reports Menu Option: Local Drug/VA Print Name Report This report shows a list of the active drugs in local DRUG file where the GENERIC NAME does not match the VA PRINT NAME. Select one of the following: A ALL<br>S SELL SELECT A RANGE Print Report for (A)ll Drugs or (S)elect a Range of Drugs: S// SELECT A RANGE There are drugs in the Drug file with leading numerics. Print report for drugs with leading numerics? N// O To see drugs beginning with the letter 'A', enter 'A', or whichever letter you wish to see. To see drugs in a range, for example drugs starting with the letters 'G', 'H', 'I' and 'J', enter in the format 'G-J'. Select a Range: A-B This report will include drugs starting with the letter A, and ending with drugs starting with the letter B. Is this correct? Y// ES DEVICE: HOME// VIRTUAL Right Margin: 80//

*................................................................... report follows on the next page ...............................................................* 

# Local Drug/VA Print Name Report for Drug Names Beginning with the letter A through B Date printed: MAR 16,2001 Page: 1 Generic Name VA Print Name  $--\frac{1}{2}$ A AND D OINTMENT A & D OINT ABSORBABLE GELATIN FILM ABSORBABLE GELATIN SPONGE SZ. 12 HYDROCORTISONE 10MG TAB ABSORBABLE GELATIN SPONGE SZ.7 ABSORBABLE GELATIN SPONGE-100 ACE BANDAGE 4 INCH ADHESIVE ELASTIC BANDAGE ACETAMINOPHEN 325MG TABLET ACETAMINOPHEN 325MG TAB ACETAMINOPHEN 650MG SUPPOS. ACETAMINOPHEN 650MG RTL SUPP ACETAMINOPHEN AND CODEINE 30MG CODEINE 30/ACETAMINOPHEN 300MG TAB ACETAMINOPHEN, CODEINE ELIXIR (OZ) CODEINE 12/APAP 120MG/5ML ELIXIR ACETAMINPHEN 325MG CT ACETAMINOPHEN 325MG TAB ACETAZOLAMIDE 250MG S.T. ACETAZOLAMIDE 250MG TAB ACETAZOLAMIDE 500MG INJ ACETAZOLAMIDE NA 500MG/VIL INJ ACETAZOLAMIDE 500MG SEQUELS ACETAZOLAMIDE 500MG SA CAP ACETEST 100'S ACETEST TAB (NOT FOR ORAL USE) ACETIC ACID 0.25% IRRIG. 500ML ACETIC ACID 0.25% IRRG SOLN ACETIC ACID 2% OTIC SOL 15 ML ACETIC ACID 2% OTIC SOLN ACETIC ACID 2%/HC 1% OTIC SOL ACETIC ACID 2/HC 1% OTIC SOLN ACETYLCHOLINE CHL INTRAOCULAR ACETYLCHOLINE CHLORIDE 1% OPH SOLN ACETYLCYSTEINE 20% 30ML ACETYLCYSTEINE 20% INHL SOLN ACTIVATED CHARCOAL USP ACTIVATED CHARCOAL 250MG TAB

#### **Example: Local Drug/VA Print Name Report (cont.)**

## **Local Drugs Excluded from Drug-Drug Interactions [PSNODDI] Synonym: LDRG**

This option generates a report of local dispense drugs which are matched to VA Products that are marked as EXCLUDE from drug-drug interaction checking.

#### **Example: Local Drugs Excluded from Drug-Drug Interactions**

Select National Drug File Reports Menu Option: **LDRG** Local Drugs Excluded from Drug-Drug Interactions

This report gives you a printed copy of Dispense Drugs from your local file which are matched to VA Products that are marked as EXCLUDE from Drug-Drug Interaction checking. You may queue the report to print, if you wish.

START WITH GENERIC NAME: FIRST//**<ENTER>** DEVICE: GENERIC INCOMING TELNET DISPENSE DRUGS MATCHED TO VA PRODUCTS EXCLUDED FROM DRG-DRG INTERACTION CHECKING

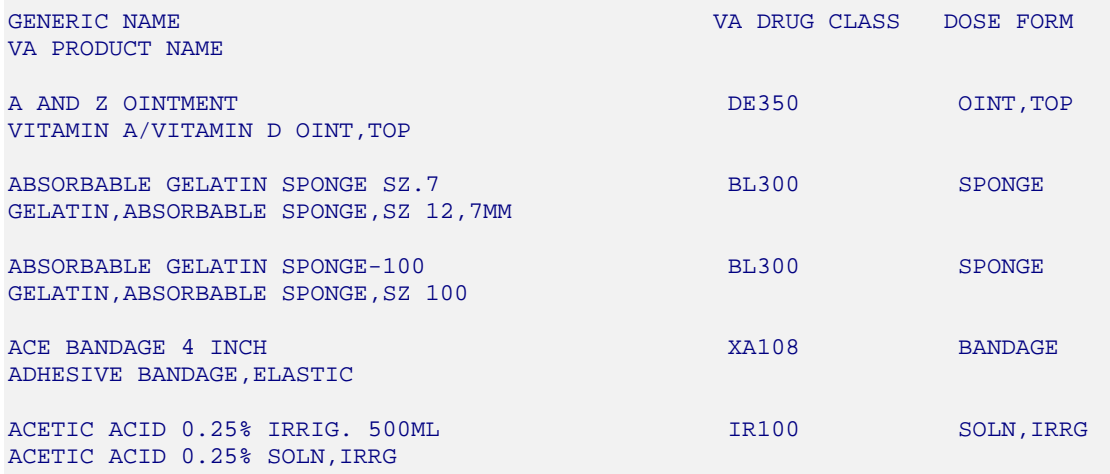

## **VA Products Excluded from Drug-Drug Interactions [PSNexmpt] Synonym: VDRG**

This option generates a report of active VA Products marked as EXCLUDE from drug-drug interaction checking.

#### **Example: VA Products Excluded from Drug-Drug Interactions**

Select National Drug File Reports Menu Option: **VDRG** VA Products Excluded from Drug-Drug Interactions This report gives you a printed copy of active VA Products marked as EXCLUDE from Drug-Drug Interaction checking. You may queue the report to print, if you wish. START WITH NAME: FIRST// **<ENTER>** DEVICE: GENERIC INCOMING TELNET VA Products Marked As Exclude From Drg-Drg Interaction Checking JUL 29,2003 14:33 PAGE 1 -------------------------------------------------------------------------------- ABSORBASE OINT, TOP ABSORBTIVE DRESSING 6GM #740036 ACCESS PIN, NEEDLE-FREE ALARIS #2200E ACCU-CHEK ACTIVE (GLUCOSE) HI/LO CONTROL SOLN ACCU-CHEK ACTIVE (GLUCOSE) TEST STRIP ACCU-CHEK COMFORT CURVE (GLUCOSE) HI/LO CONTROL SOLN ACCU-CHEK COMFORT CURVE (GLUCOSE) HI/MED/LO CONTROL SOLN ACCU-CHEK COMFORT CURVE (GLUCOSE) TEST STRIP ACCU-CHEK COMFORT CURVE-H (GLUCOSE) HI/LO CONTROL SOLN ACCU-CHEK COMFORT CURVE-H (GLUCOSE) TEST STRIP ACCU-CHEK COMPACT (GLUCOSE) TEST DRUM,17 ACCU-CHEK II CONTROL ACCU-CHEK INSTANT (GLUCOSE) CONTROL SOLN ACCU-CHEK INSTANT (GLUCOSE) METER ACCU-CHEK INSTANT (GLUCOSE) TEST STRIP ACCU-CHEK INSTANT DM (GLUCOSE) METER

## **Using the Inquire Options**

#### **Inquiry Options [PSNQUER] Synonym: INQ**

This sub-menu contains all the inquiry options in the National Drug File package.

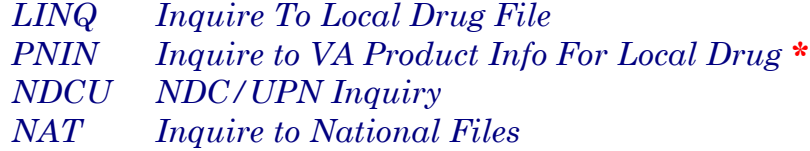

\*Formerly *Lookup National Drug Info In Local File.*

### **Inquire to Local Drug File [PSNVIEW] Synonym: LINQ**

This option allows you to view the local DRUG file (#50) by Generic Name/Synonym or VA Drug Class Code. If you choose a VA Drug Class Code, you may enter either the code or the class name. For VA Drug Class Code, the software will sort by the least expensive price in the PRICE PER DISPENSE UNIT field (#16). The Generic Name, VA Drug Class Code, Price Per Dispense Unit, Message, and Synonyms not marked as quick codes are displayed. Only active formulary drugs can be viewed.

#### **Example 1: Inquire to Local Drug File by Generic Name Chosen**

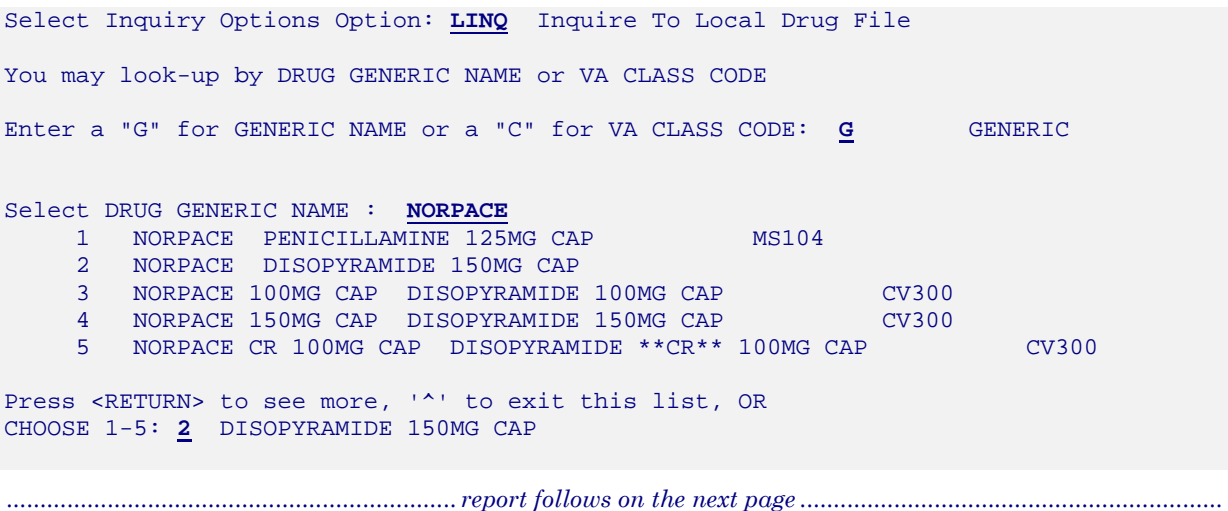

## **Example 1: Inquire to Local Drug File by Generic Name Chosen (cont.)**

```
GENERIC NAME: DISOPYRAMIDE 150MG CAP 
VA DRUG CLASS CODE: 
     PRICE/DISPENSING UNIT: 0.160 
      MESSAGE: 
SYNONYM(S): 
     NORPACE 
You may look-up by DRUG GENERIC NAME or VA CLASS CODE 
Enter a "G" for GENERIC NAME or a "C" for VA CLASS CODE: <RET>
```
## **Inquire to VA Product Info For Local Drug [PSNLOOK] Synonym: PNIN**

This option was formerly known as *Lookup National Drug Info in Local File*. This option allows you to look up entries in you local DRUG file (#50). It will display information found in the VA PRODUCT file (# 50.68) for the VA Product Name to which the local drug is matched.

#### **Example: Lookup National Drug Info in Local File**

Select Inquiry Options Option: **PNIN** Inquire to VA Product Info For Local Drug This option will allow you to look up entries in your local DRUG file. It will display National Drug File software match information. Select DRUG GENERIC NAME : **BENZTROPINE MESYLATE** 1MG TAB AU350

 DRUG Generic Name: BENZTROPINE MESYLATE 1MG TAB VA Product Name: BENZTROPINE MESYLATE 1MG TAB VA Generic Name: BENZTROPINE Dosage Form: TAB Strength: 0.4 Units: MG National Formulary Name: ATROPINE TAB VA Print Name: ATROPINE SULFATE 0.4MG TAB VA Product Identifier: A0457 Transmit To CMOP: YES VA Dispense Unit: TAB PMIS: Anticholinergics/Antispasmodics (Oral) Active Ingredients: ATROPINE SULFATE STRAINING SEXTERN STRAINING SULFATE STRAINING SEXTERN SEXTERN SEXTERN STRAINING STRAINING STR Press <Return> to Continue: **<RET>**

Primary Drug Class: AU350 CS Federal Schedule: Single/Multi Source Product:<br>
Max Single Dose: Max Single Dose: Min Single Dose: Max Daily Dose: Min Daily Dose: Max Cumulative Dose: Restriction: *[This is the RESTRICTION field.]* 

Min Single Dose:

This option will allow you to look up entries in your local DRUG file. It will display National Drug File software match information.

Select DRUG GENERIC NAME : **<RET>** Select Inquiry Options Option: **<RET>**

## **NDC/UPN Inquiry [PSNUPN] Synonym: NDCU**

With this option you can enter an NDC or UPN to get the corresponding information displayed to the screen. This data comes from the NDC/UPN file (#50.67).

## **Example: Inquiry using an NDC**

```
Select Inquiry Options Option: NDC NDC/UPN Inquiry 
This option allows you to pick an NDC or UPN and the corresponding 
information from NDC/UPN file will be displayed to the screen. 
Do you want to Inquire on an NDC or UPN: 
     Select one of the following: 
          N NDC 
          U UPN 
Enter response: NDC// <ENTER>
Select NDC/UPN: 510002014150
     1 510002014150 86849 
     2 510002014150 86850 
CHOOSE 1-2: 2 86850 
NDC: 510002014150 OTX/RX Indicator: 
Manufacturer: FEDERAL SUPPLY 
Trade Name: COTTON BALL 
Package Size: 2000 Package Type: BAG
Do you want to Inquire on an NDC or UPN: 
     Select one of the following: 
          N NDC 
          U UPN 
Enter response: NDC// <ENTER>
Select NDC/UPN: <ENTER>
```
#### **Inquire to National Files [PSNACT] Synonym: NAT**

The Inquire to National Files displays information related to products contained within the national files. The product may be selected by entering the VA Product Name, CMOP ID or NDC.

Select Inquiry Options Option: **NAT** Inquire to National Files This option allows you to lookup NDF file information three ways (VA Product Name, NDC, or CMOP ID number). LOOKUP BY (VA) PRODUCT, (N)DC, OR (C)MOP ID ? **Example 1: NDF Inquiry by VA Product Name**  LOOKUP BY (VA) PRODUCT, (N)DC, OR (C)MOP ID ? VA PRODUCT Select VA PRODUCT NAME: ACETAMINOPHEN 1 ACETAMINOPHEN 100MG/ML (SF) DROPS,ORAL 2 ACETAMINOPHEN 100MG/ML DROPS,ORAL 3 ACETAMINOPHEN 120MG SUPP,RTL 4 ACETAMINOPHEN 120MG/5ML ELIXIR 5 ACETAMINOPHEN 125MG SUPP,RTL Press <RETURN> to see more, '^' to exit this list, OR CHOOSE 1-5: 6 ACETAMINOPHEN 130MG/5ML SOLN,ORAL 7 ACETAMINOPHEN 160MG SPRINKLE CAP 8 ACETAMINOPHEN 160MG TAB 9 ACETAMINOPHEN 160MG TAB, CHEW 10 ACETAMINOPHEN 160MG/5ML (ALC-F) LIQUID Press <RETURN> to see more, '^' to exit this list, OR CHOOSE 1-10: 8 ACETAMINOPHEN 160MG TAB VA Product Name: ACETAMINOPHEN 160MG TAB VA Generic Name: ACETAMINOPHEN Dose Form: TAB Strength: 160 Units: MG National Formulary Name: ACETAMINOPHEN TAB VA Print Name: ACETAMINOPHEN 160MG TAB VA Product Identifier: A0011 Transmit to CMOP: Yes VA Dispense Unit: TAB PMIS: Acetaminophen (Oral) Active Ingredients: ACETAMINOPHEN Strength: 160 Units :MG Primary VA Drug Class: CN103 Secondary VA Drug Class: CS Federal Schedule: National Formulary Indicator: Yes National Formulary Restriction: NDC: 000045047015 UPN: VA Product Name: ACETAMINOPHEN 160MG TAB Manufacturer: MCNEIL LAB INC Trade Name: TYLENOL JR STRENGTH Route: ORAL *................................................................. report continues on the next page .............................................................* 

#### **Example 1: NDF Inquiry by VA Product Name (cont.)**

Package Size: 30 Package Type: BOTTLE Press return to continue or '^' to exit:

NDC: 012843021614 UPN: VA Product Name: ACETAMINOPHEN 160MG TAB Manufacturer: GLENBROOK Trade Name: PANADOL JR. STRENGTH TABLETS Route: ORAL Package Size: 30 Package Type: BOX

NDC: 000045046724 UPN: VA Product Name: ACETAMINOPHEN 160MG TAB Manufacturer: MCNEIL PHARM Trade Name: TYLENOL JUNIOR STRENGTH TAB Route: ORAL Package Size: 24 Package Type: PACKAGE

NDC: 000045012124 UPN: VA Product Name: ACETAMINOPHEN 160MG TAB Manufacturer: MCNEIL PHARM Trade Name: TYLENOL JUNIOR STRENGTH TAB Route: ORAL Package Size: 24 Package Type: PACKAGE

NDC: 010916028924 UPN: VA Product Name: ACETAMINOPHEN 160MG TAB Manufacturer: PRIVATE FORMULA Trade Name: TYLENOL Route: ORAL Package Size: 24 Package Type: BOTTLE

#### **Example 2: NDF Inquiry by NDC**

LOOKUP BY (VA) PRODUCT, (N)DC, OR (C)MOP ID ? NDC NDC (N) or UPN (U) ? NDC Enter NDC with or without Dashes  $(-)$ : 000045047015 74007  $\ldots$  OK? Yes// (Yes)

NDC: 000045047015 UPN: VA Product Name: ACETAMINOPHEN 160MG TAB Manufacturer: MCNEIL LAB INC Trade Name: TYLENOL JR STRENGTH Route: ORAL Package Size: 30 Package Type: BOTTLE VA Product Name: ACETAMINOPHEN 160MG TAB VA Generic Name: ACETAMINOPHEN Dose Form: TAB Strength: 160 Units: MG National Formulary Name: ACETAMINOPHEN TAB VA Print Name: ACETAMINOPHEN 160MG TAB VA Product Identifier: A0011 Transmit to CMOP: Yes VA Dispense Unit: TAB PMIS: Acetaminophen (Oral) Active Ingredients: ACETAMINOPHEN Strength: 160 Units :MG

Primary VA Drug Class: CN103 Secondary VA Drug Class: CS Federal Schedule: National Formulary Indicator: Yes National Formulary Restriction:

**Example 3: NDF Inquiry by CMOP ID Number**  LOOKUP BY (VA) PRODUCT, (N)DC, OR (C)MOP ID ? CMOP ID CMOP ID: A0011 ACETAMINOPHEN 160MG TAB VA Product Name: ACETAMINOPHEN 160MG TAB VA Generic Name: ACETAMINOPHEN Dose Form: TAB Strength: 160 Units: MG National Formulary Name: ACETAMINOPHEN TAB VA Print Name: ACETAMINOPHEN 160MG TAB VA Product Identifier: A0011 Transmit to CMOP: Yes VA Dispense Unit: TAB PMIS: Acetaminophen (Oral) Active Ingredients: ACETAMINOPHEN Strength: 160 Units :MG Primary VA Drug Class: CN103 Secondary VA Drug Class: CS Federal Schedule: National Formulary Indicator: Yes National Formulary Restriction: NDC: 000045047015 UPN: VA Product Name: ACETAMINOPHEN 160MG TAB Manufacturer: MCNEIL LAB INC Trade Name: TYLENOL JR STRENGTH Route: ORAL Package Size: 30 Package Type: BOTTLE Press return to continue or '^' to exit: NDC: 012843021614 UPN: VA Product Name: ACETAMINOPHEN 160MG TAB Manufacturer: GLENBROOK Trade Name: PANADOL JR. STRENGTH TABLETS Route: ORAL Package Size: 30 Package Type: BOX NDC: 000045046724 UPN: VA Product Name: ACETAMINOPHEN 160MG TAB Manufacturer: MCNEIL PHARM Trade Name: TYLENOL JUNIOR STRENGTH TAB Route: ORAL Package Size: 24 Package Type: PACKAGE NDC: 000045012124 UPN: VA Product Name: ACETAMINOPHEN 160MG TAB Manufacturer: MCNEIL PHARM Trade Name: TYLENOL JUNIOR STRENGTH TAB Route: ORAL Package Size: 24 Package Type: PACKAGE NDC: 010916028924 UPN: VA Product Name: ACETAMINOPHEN 160MG TAB Manufacturer: PRIVATE FORMULA Trade Name: TYLENOL Route: ORAL Package Size: 24 Package Type: BOTTLE This option allows you to lookup NDF file information three ways (VA Product Name, NDC, or CMOP ID number). LOOKUP BY (VA) PRODUCT,  $(N)DC$ , OR  $(C)MOP$  ID ? ^

This page was left intentionally blank due to revisions made to the original version of this manual.

## **Print a PMI Sheet [PSNPMIS] Synonym: PMIS**

This option allows you to print a Patient Medication Information Sheet (PMI).

These medication information sheets can be provided to patients, explaining how and why to take a medication and the possible side effects. A commercial vendor supplies the information provided in the Patient Medication Information Sheets. This information is updated periodically to provide new medication information sheets and changes to existing sheets.

If the PMI Sheet does not print and the message "Drug is not linked to a valid Medication Information Sheet for language selected" is printed instead, the user should select another language and re-print the medication sheet. If this still does not work, then the user should contact the NDF Manager for further assistance.

## **Example: Print a PMI Sheet**

```
Select National Drug File Menu Option: PMIS Print a PMI Sheet 
Select DRUG GENERIC NAME: ACET <RET> 
    1 ACETAMINOPHEN 160MG/5ML (TYLENOL) ELIX CN103 DISP/ML (120ML/BT)<br>2 ACETAMINOPHEN 160MG/5ML SUGAR-ALC-FREE CN103 N/F FOR SPECIAL
    2 ACETAMINOPHEN 160MG/5ML SUGAR-ALC-FREE
USE IN SELECT DIABETIC PATIENTS 
     3 ACETAMINOPHEN 160MG/5ML UNIT DOSE CUP CN103 (TK) INPATIENT USE 
ONLY. AVAILABLE 10ML/CUP 
     4 ACETAMINOPHEN 325MG (NONRENEWABLE) 12'S CN103 CHOOSE ONLY TO 
REFLECT ACUTE CARE DISPENSING 
     5 ACETAMINOPHEN 325MG (TYLENOL) TAB CN103 CMOP DISP/MULT 100'S 
Press <RETURN> to see more, '^' to exit this list, OR
CHOOSE 1-5: 5 ACETAMINOPHEN 325MG (TYLENOL) TAB CN103 CMOP DISP/MULT 100'S 
Select DRUG GENERIC NAME: <RET>
     Select one of the following: 
          1 English<br>2 Spanish
              Spanish
Select Language : 1 English 
How many copies? : (1-100): 1// <RET>
DEVICE: [Select Print Device]
```
*............................................................... example continues on the next page ...........................................................* 

#### **Example: Print a PMI sheet (cont.)**

Medication instructions for ACETAMINOPHEN 325MG (TYLENOL) TAB Page 1

 **IMPORTANT NOTE**: The following information is intended to supplement, not substitute for, the expertise and judgment of your physician, pharmacist or other healthcare professional. It should not be construed to indicate that use of the drug is safe, appropriate, or effective for you. Consult your healthcare professional before using this drug.

**ACETAMINOPHEN - ORAL** (uh-seet-uh-MEE-no-fen)

**COMMON BRAND NAME(S)**: APAP, Liquiprin, Panadol, Tylenol

 **USES**: This drug is used to relieve mild to moderate pain and to reduce fever.

**HOW TO USE**: Take this medication as directed. Do not take more than recommended. Do not use for more than 10 days without consulting your doctor. This medication is not to be given to children under 3 years of age without your doctor's approval.

 **SIDE EFFECTS**: When taken as directed, most people experience little or no side effects with this medication. Tell your doctor immediately if any of these highly unlikely but very serious side effects occur: easy bruising or bleeding, persistent sore throat or other signs of infection. In the unlikely event you have an allergic reaction to this drug, seek medical attention immediately. Symptoms of an allergic reaction include: rash, itching, swelling, dizziness, trouble breathing. If you notice other effects not listed above, contact your doctor or pharmacist.

**PRECAUTIONS**: If you have any of the following health problems, consult your doctor before using this medication: severe liver disease, alcohol dependency, any allergies. Acetaminophen may cause liver damage. Daily use of alcohol, especially when combined with acetaminophen, may increase your risk for liver damage. Check with your doctor or pharmacist for more information. Acetaminophen is often used instead of aspirin. They are equally effective in relieving pain; however, acetaminophen does not reduce swelling and inflammation like aspirin does. There are many brands and forms of acetaminophen on the market. Read the dosing instructions carefully as the amount of acetaminophen may vary among products. Acetaminophen appears to be safe for use during pregnancy. Use only if clearly needed. Acetaminophen is found in breast milk, but side effects in nursing infants have not been reported. Consult you doctor if you are breast-feeding.

 **DRUG INTERACTIONS**: Tell your doctor of all nonprescription and prescription drugs you use especially: isoniazid, phenobarbital, phenytoin, zidovudine, sulfinpyrazone. Check the labels on all your medicines because they may also contain acetaminophen. Ask your pharmacist about the safe use of those products. Do not start or stop any medicine without doctor or pharmacist approval.

 **OVERDOSE**: If overdose is suspected, contact your local poison control center or emergency room immediately. Symptoms of overdose may include vomiting, excessive sweating, dark urine, stomach pain, and extreme fatigue.

*............................................................... example continues on the next page ...........................................................* 

## **Example: Print a PMI sheet (cont.)**

 **NOTES**: Acetaminophen does not cause the stomach and intestinal ulcers that aspirin and aspirin-like NSAIDs (e.g., ibuprofen, ketoprofen) may cause.

**MISSED DOSE**: If you miss a dose, take as soon as remembered; do not take if it is almost time for the next dose, instead, skip the missed dose and resume your usual dosing schedule. Do not "double-up" the dose to catch up.

**STORAGE**: Store at room temperature between 59 and 86 degrees F (between 15 and 30 degrees C) away from moisture and sunlight. Do not store in the bathroom. Do not freeze liquid forms.

Select DRUG GENERIC NAME: **<RET>**

Select National Drug File Menu Option: **<RET>**

This page was left intentionally blank due to revisions made to the original version of this manual.

This page was left intentionally blank due to revisions made to the original version of this manual.

# **Glossary**

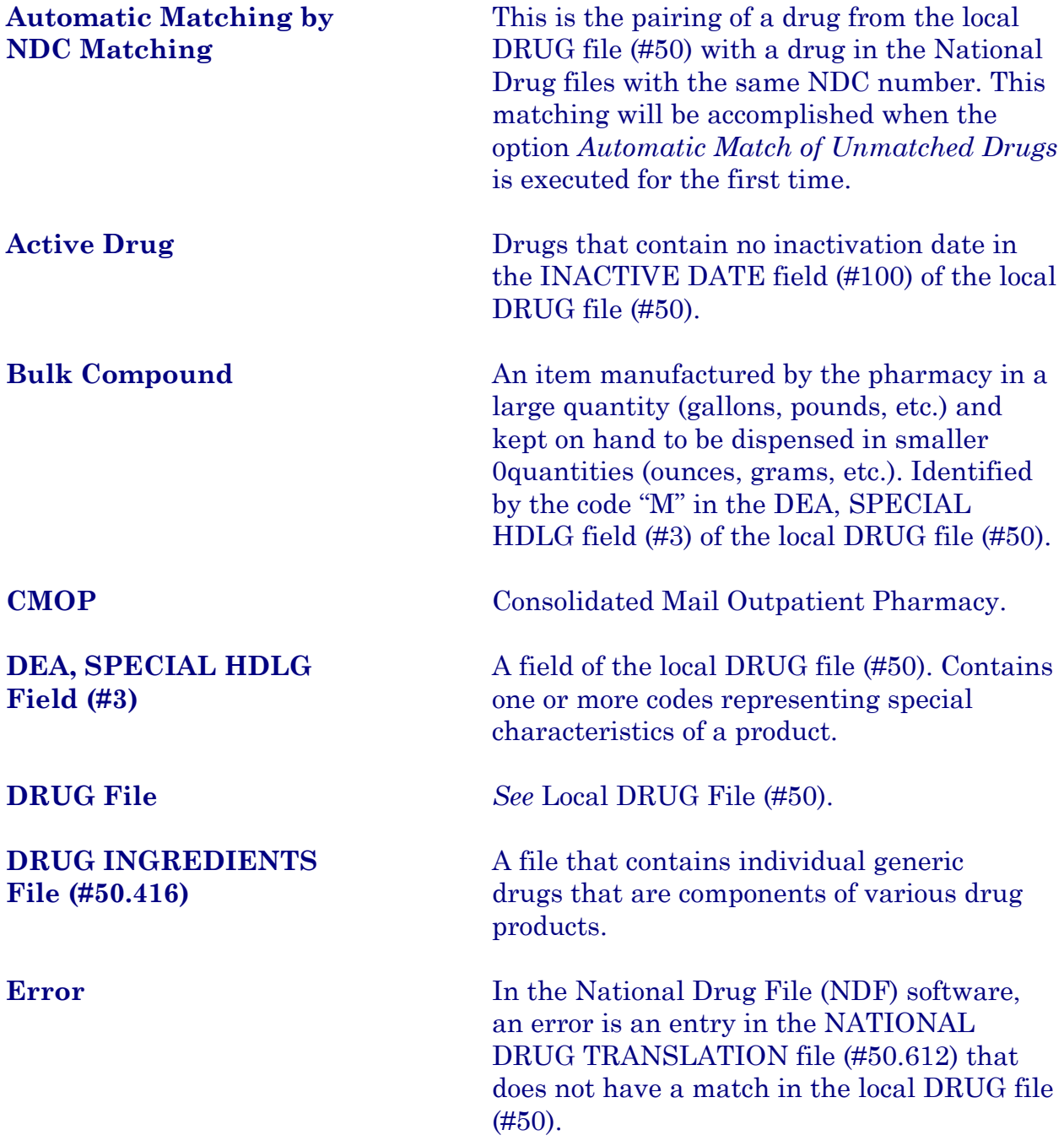

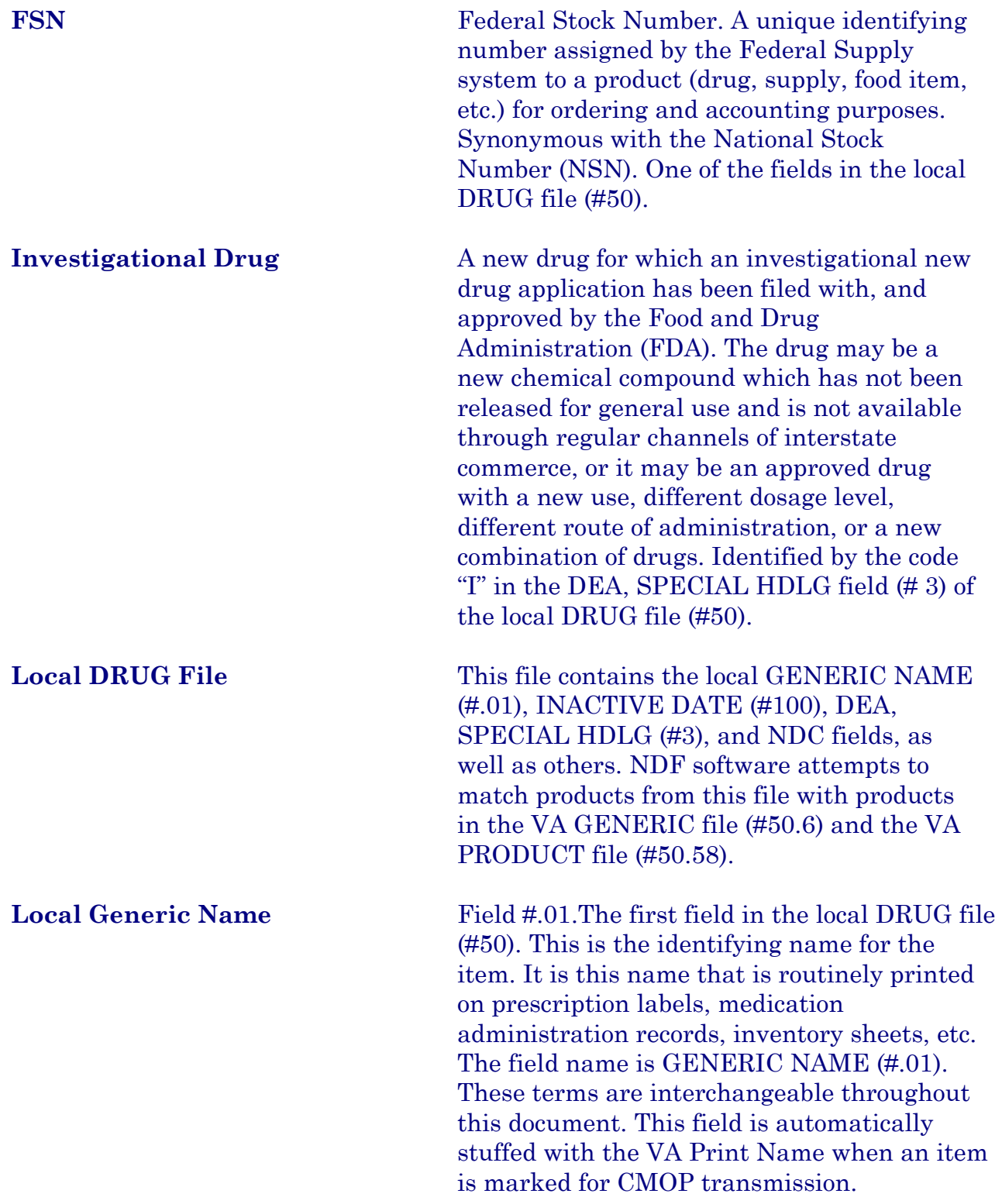

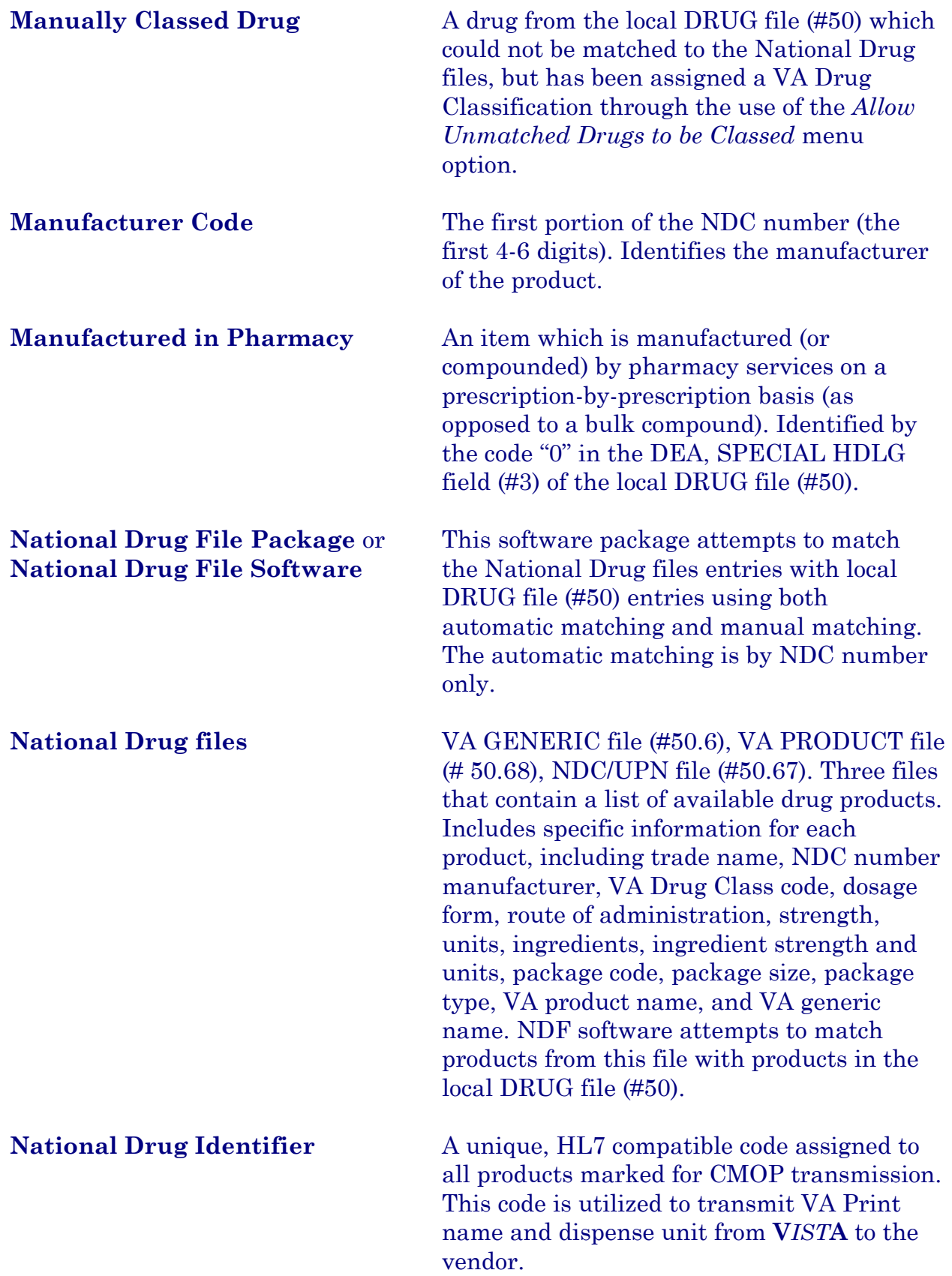

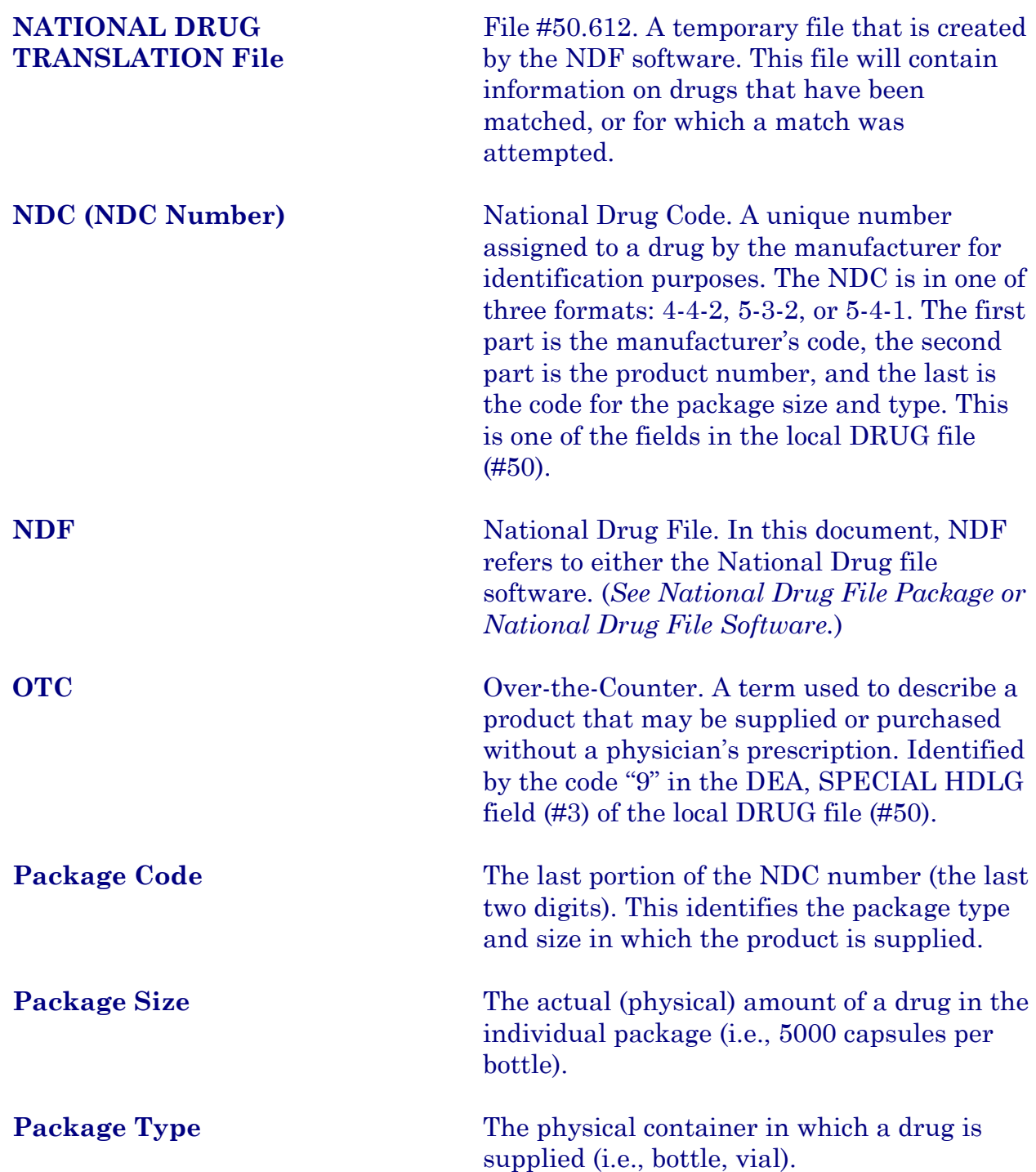

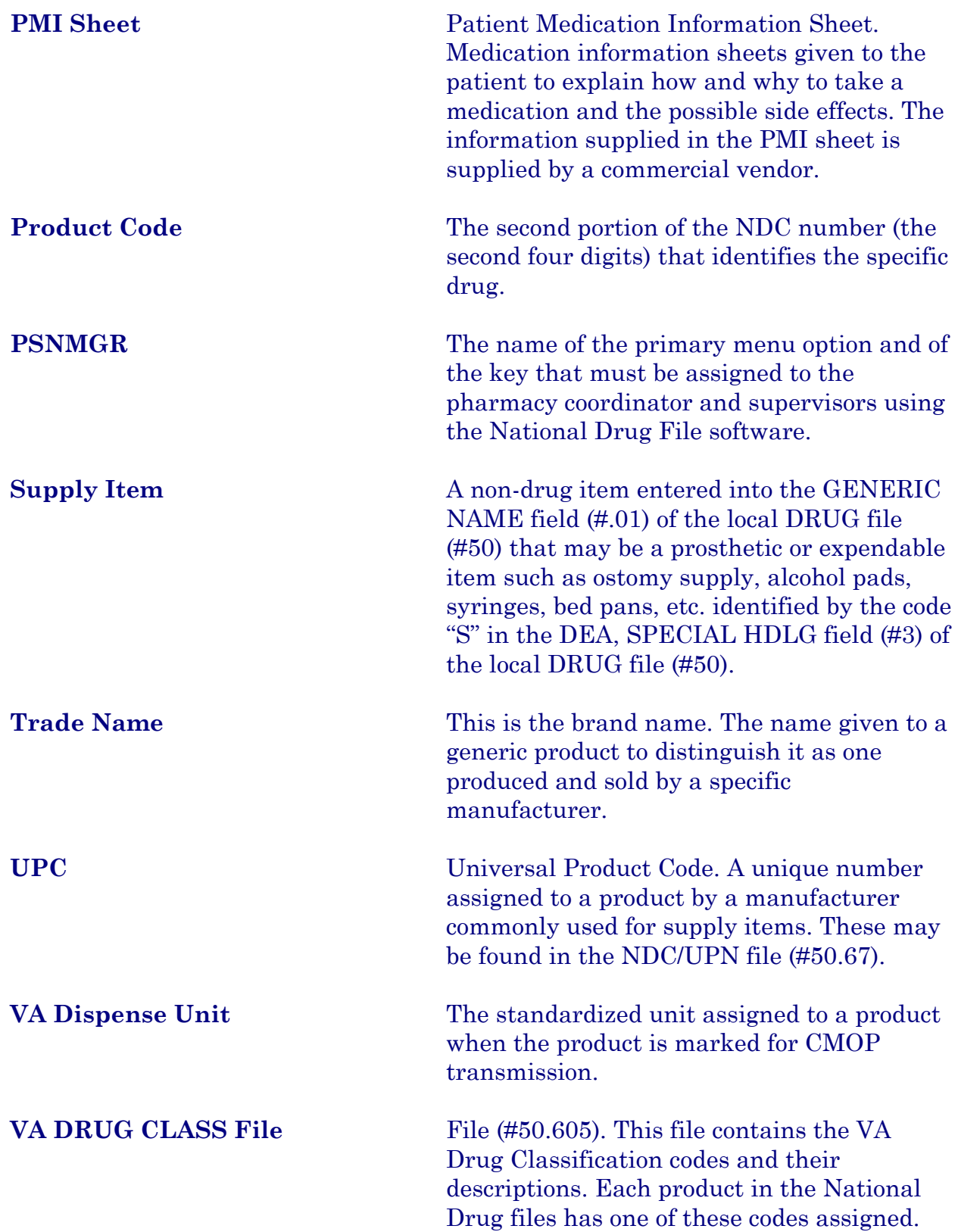

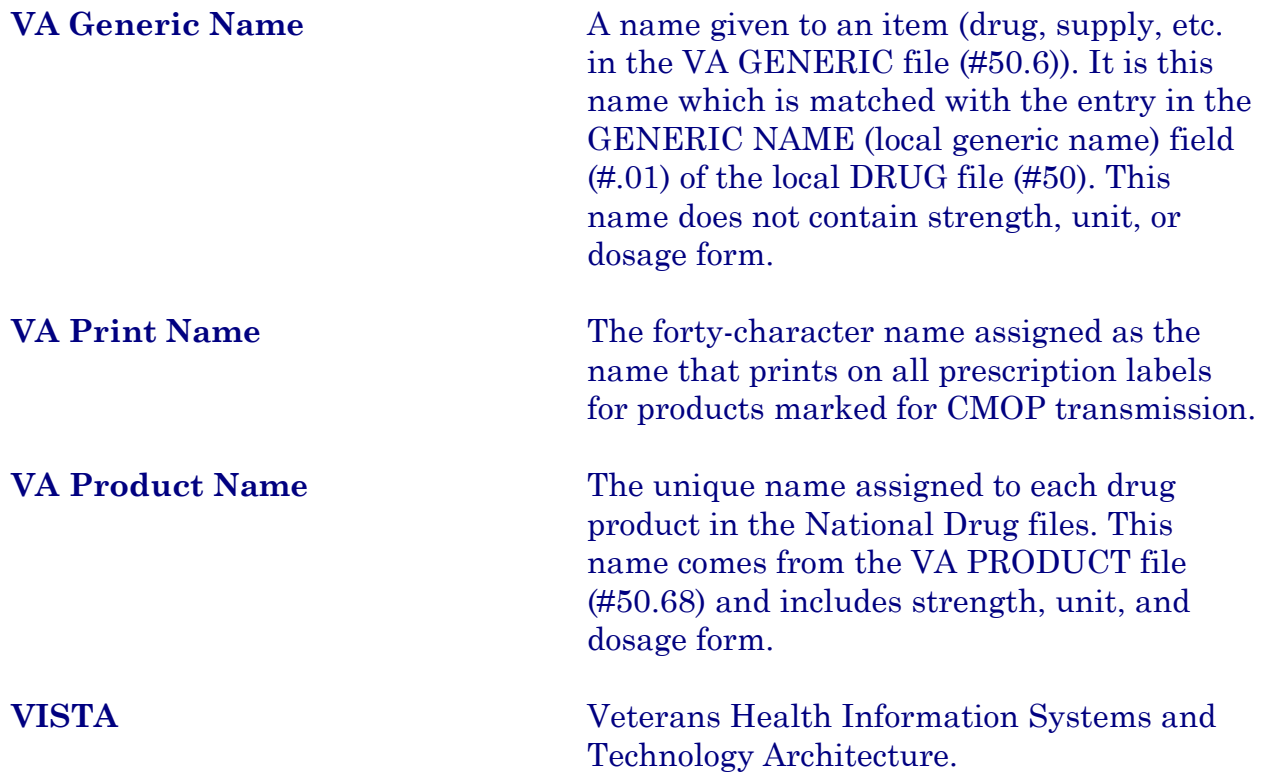

#### **Index**

#### *A*

Allow Unmatched Drugs to be Classed · **13** Allow Unmatched Drugs to be Classed (Loop) · **14** Allow Unmatched Drugs to be Classed (Single Drug) · **13** Attempt to Class Item already Matched, Classed, and Merged · **15** Automatic Match of Unmatched Drugs · **12**

## *D*

Drug-Drug Interaction Report · **34**

#### *E*

Entering National Drug Codes · **3**

#### *I*

 $Icons \cdot 2$ Inquire to Local Drug File · **38** Inquire to Local Drug File by Generic Name Chosen · **38** Inquire to National Files · 42 Inquire to VA Product Info For Local Drug · **40** Inquiry Options · **38** Introduction · **1**

## *L*

Local Drug File Report · **17** Local Drug/VA Print Name Report · **34** Local Drugs Excluded from Drug-Drug Interactions · **36** Local Drugs with No Match to NDF Report · **29** Local Drugs with No VA Drug Class Report · **22** Local Formulary Report · **30** Loop Interrupted When No Default Class and No Value Entered · **14**

## *M*

Manually Classed Drugs Report · **28**  $Menu · 4$ Merge National Drug File Data Into Local File · **11**

#### *N*

National Drug File Reports Menu · **16** National Drug File V. 4.0 Menu · **4** National Formulary Report · **33** NDC/UPN Inquiry · **41** NDF Info From Your Local Drug File · **25**

## *P*

Pharmacy Pre-Installation Preparation · **3** Print a PMI Sheet · **43** Printing a Patient Medication Information Sheet · **43**

## *R*

Related Manuals · **1** Rematch/Match Single Drugs · **5** Report of Attempted Match Drugs · **19** Report of VA Generic Names from National Drug · **18**

## *S*

Supply (XA000) VA Class Report · **27**

## *U*

Using the Inquire Options · **38** Using the Matching Options · **5** Using the National Drug File Reports Menu · **16**

## *V*

VA Drug Classification · **24** VA Product Names By Class Report · **37** VA Product Names Matched Report · **20** VA Products Excluded from Drug-Drug Interactions · **37** VA Products Marked for CMOP Transmission · **35** Verify Matches · **8** Verify Single Match · **9** Verify Single Match, Drug Already Verified · **10** Verify Single Match, Drug Not Matched · **10**